#### **Уважаемый клиент!**

Благодарим Вас за покупку нашей продукции.

Данное руководство пользователя представлено для быстрой и правильной установки, и первоначальной настройки.

#### **Модификация изделия**

Настоящее изделие устанавливается и эксплуатируется в соответствии с инструкциями, приведенными в прилагающейся документации. Настоящее изделие не имеет компонентов, обслуживаемых пользователем. Попытка внесения изменений или модификации аннулирует все действующие сертификаты и одобрения.

#### **Ответственность**

Компания «НАГ» не несет ответственность за любые допущенные технические и типографические ошибки, и имеет право модифицировать изделие и вносить изменения в документацию без предварительного уведомления. Компания «НАГ» не предусматривает какую-либо гарантию относительно приведенного в настоящем документе материала, включая товарное состояние и пригодность изделия для конкретного вида применения, но, не ограничиваясь вышеизложенным. Компания «НАГ» не несет ответственность за случайные повреждения, возникающие в связи с применением данного материала

#### **Техническая поддержка**

По всем техническим вопросам, пожалуйста, обращайтесь на электронный адрес support@nag.ru, Зарегистрируйтесь в системе Help Desk для получения техподдержки. Если для ответа на вопросы требуется некоторое время, техподдержка направит полученные запросы по соответствующим каналам

#### **Электромагнитная совместимость (ЭМС)**

Настоящее изделие генерирует, использует и излучает радиочастотную энергию, поэтому при несоблюдении правил установки и эксплуатации может наводить помехи на радиоаппаратуру. При этом производитель не гарантирует полное отсутствие помех в каждом конкретном случае. Выключите изделие и проверьте качество приема радиосигнала. Если настоящее изделие является источником помех и препятствует нормальному приему радио и телевизионного сигнала, примите следующие меры: Попробуйте настроить принимающую антенну или установите антенну в другое место. Увеличьте расстояние между изделием и радиоаппаратурой. Включите изделие и радиоаппаратуру в разные розетки сети питания. Если невозможно устранить проблему самостоятельно, обратитесь за помощью к специалистам по теле/радиоаппаратуре. По требованиям действующих стандартов электромагнитной совместимости настоящее изделие подключается экранированным сетевым кабелем (STP).

#### **ВНИМАНИЕ!**

- При транспортировке изделий оригинальная упаковка предотвратит их повреждение.
- Храните изделия в сухом, проветриваемом помещении.

• Избегайте воздействия вибрации, ударной нагрузки и повышенного давления и не устанавливайте камеру на неустойчивых кронштейнах, неровных поверхностях или стенах во избежание повреждения изделия.

• Используйте только ручной инструмент для установки изделий, использование электрического инструмента или применение избыточного усилия может привести к повреждению оборудования.

• Запрещается использовать химические, щелочные или аэрозольные очистители. Используйте для очистки влажную ткань.

• Используйте только принадлежности и запасные части, рекомендованные заводом изготовителем.

• Не пытайтесь самостоятельно выполнять ремонт изделия

# Оглавление

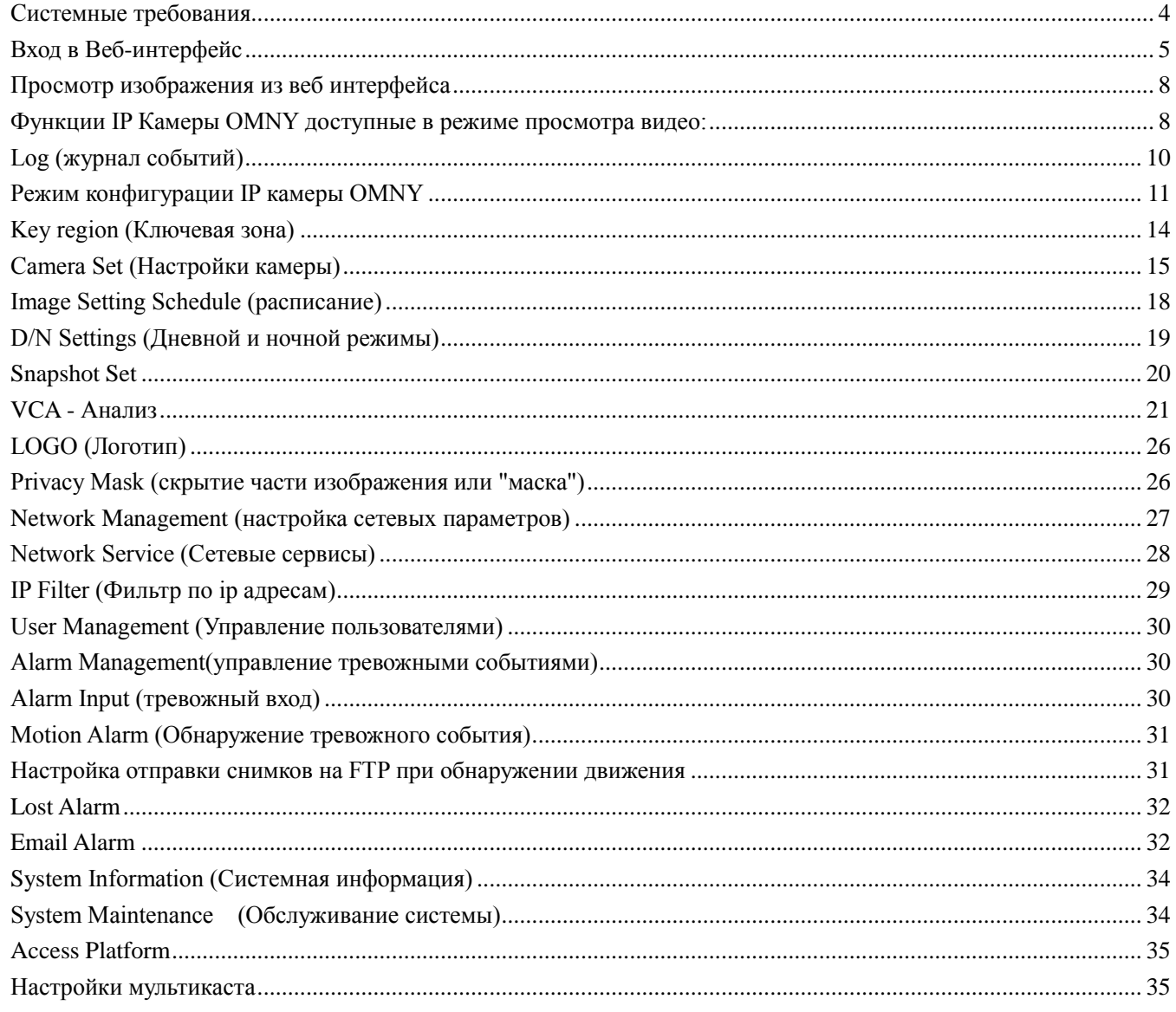

## <span id="page-3-0"></span>**Системные требования**

Камеры поддерживаются в ОС: Windows XP, Windows 7 и Windows 8 Разрешение экрана: 1400 \* 900 или выше, цвет: High Color (32-бит).

#### **Особенности работы и ограничения:**

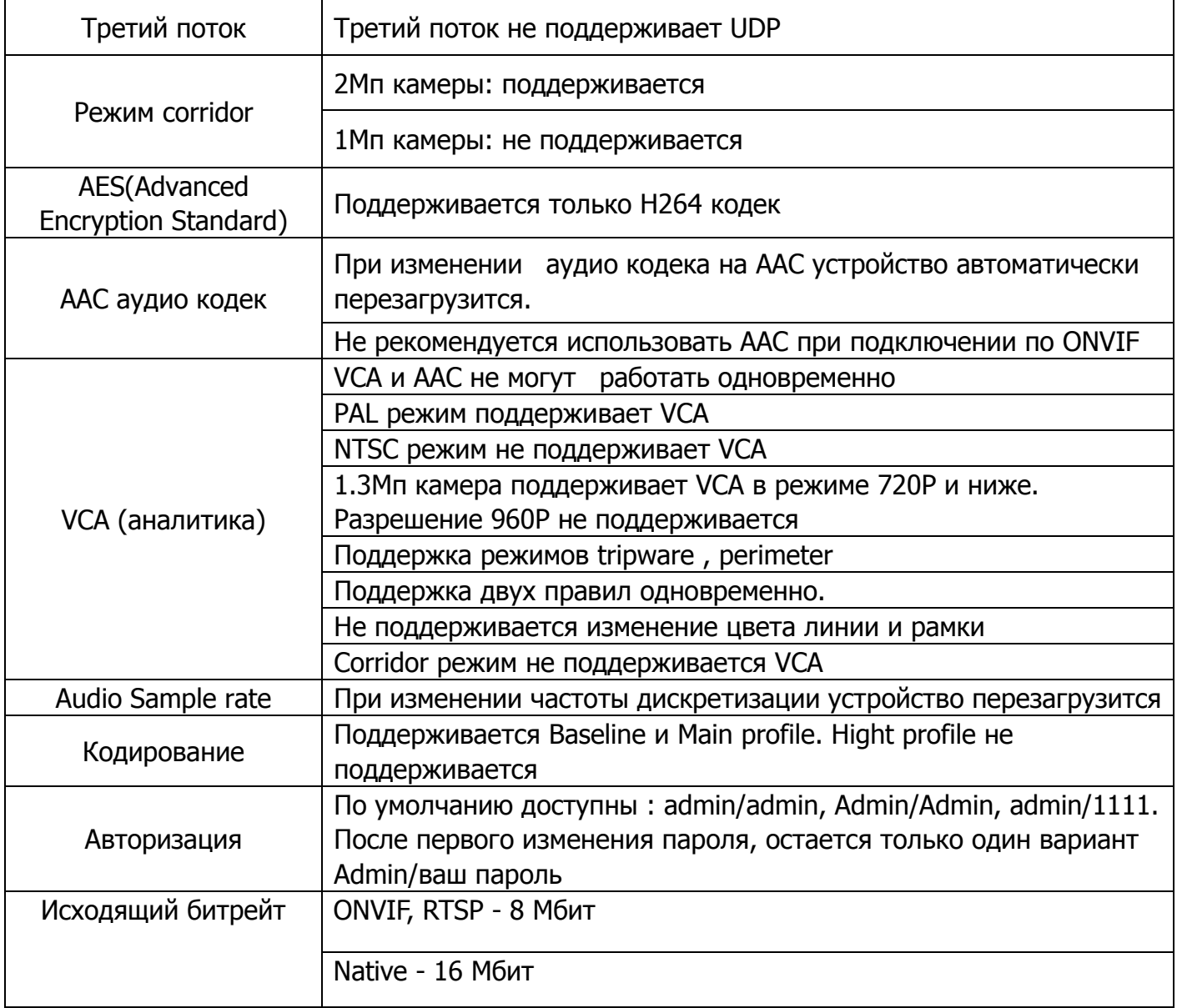

### <span id="page-4-0"></span>**Вход в Веб-интерфейс**

Данная серия поддерживает веб-доступ и управление через ПК Веб-интерфейс включает в себя онлайн просмотр, конфигурацию системы, передача тревожных уведомлений и др.

Сетевые реквизиты IP камеры по умолчанию: IP address: 192.168.1.2 Mask: 255.255.255.0 Gateway: 192.168.1.1

Следуйте указанным ниже шагам для подключения камеры к сети.

1. Убедитесь, что Ip камера корректно подключена к сетевому коммутатору

2. Ip адрес камеры и ПК должны находиться в одной подсети. В случае если Вы используете роутер, вам необходимо будет корректно настроить основной шлюз и маску подсети.

3. Для проверки соединения запустите из командной строки команду ping<sup>\*\*\*\*\*\*\*\*\*\*\*\*</sup>\*\*\*(\* ip адрес камеры)

Перед входом на камеру настройте Ваш браузер для корректной работы в веб интерфейсе Пример настройки Internet Explorer:

- 1. Откройте Internet Explorer
- 2. Откройте вкладку " Свойства обозревателя"
- 3. Выберите вкладку "Безопасность "
- 4. Добавьте адрес камеры в "надежные узлы"

5. Кликните на вкладку " Другой" Включите элементы ActiveX и модули подключения Поддерживается IE версии выше 6.0. Firefox и Chrome.

Другие браузеры не поддерживаются.

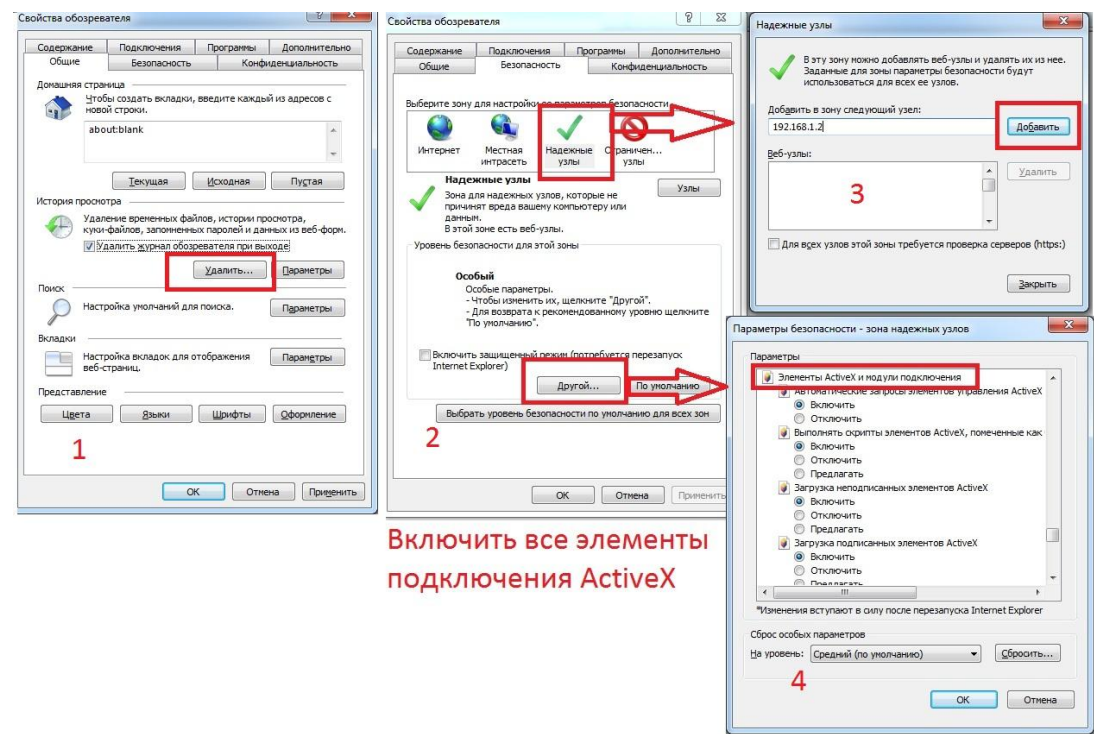

При первом использовании камер необходимо установить надстройки ActiveX. Введите адрес камеры в браузер, Вам будет предложено скачать и установить Plugin, кликните Run to install; Закройте браузер перед установкой и нажмите Next

 $\mathcal{L}$ 

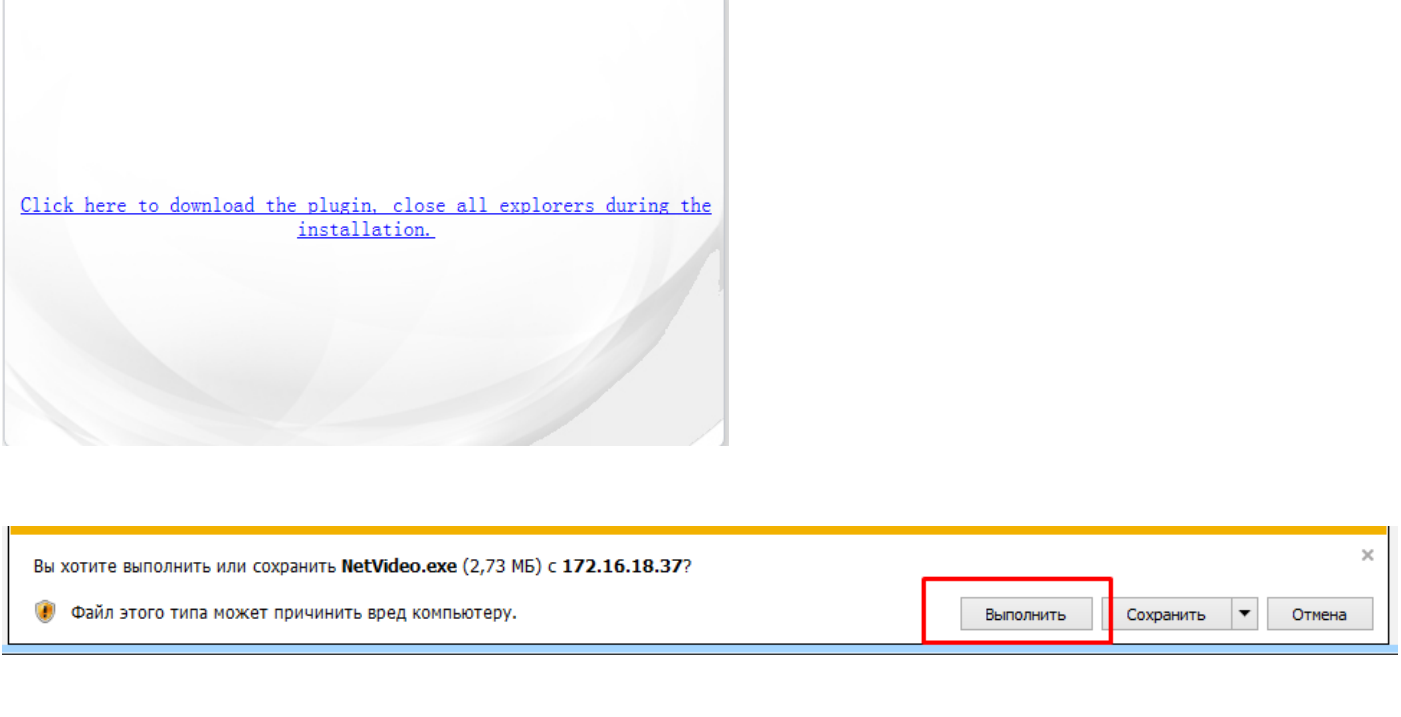

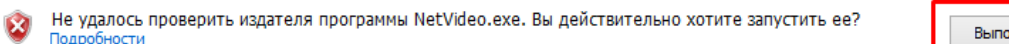

 $\bar{r}$ 

.<br>ОЛНИТЬ Просмотреть загрузки

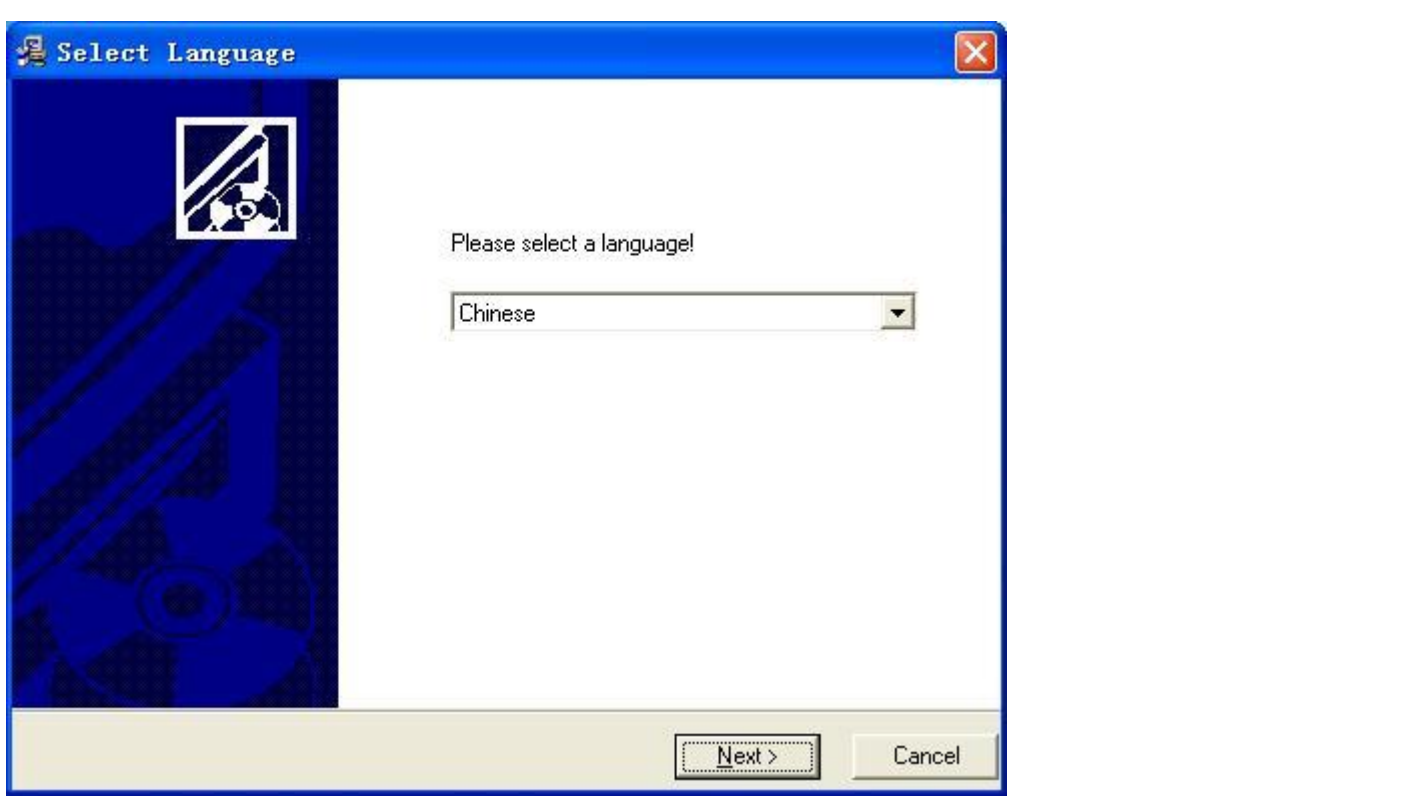

После установки Plugin снова введите адрес камеры в браузер и установите предложенные надстройки.

После установки Вы можете войти в веб интерфейс камеры

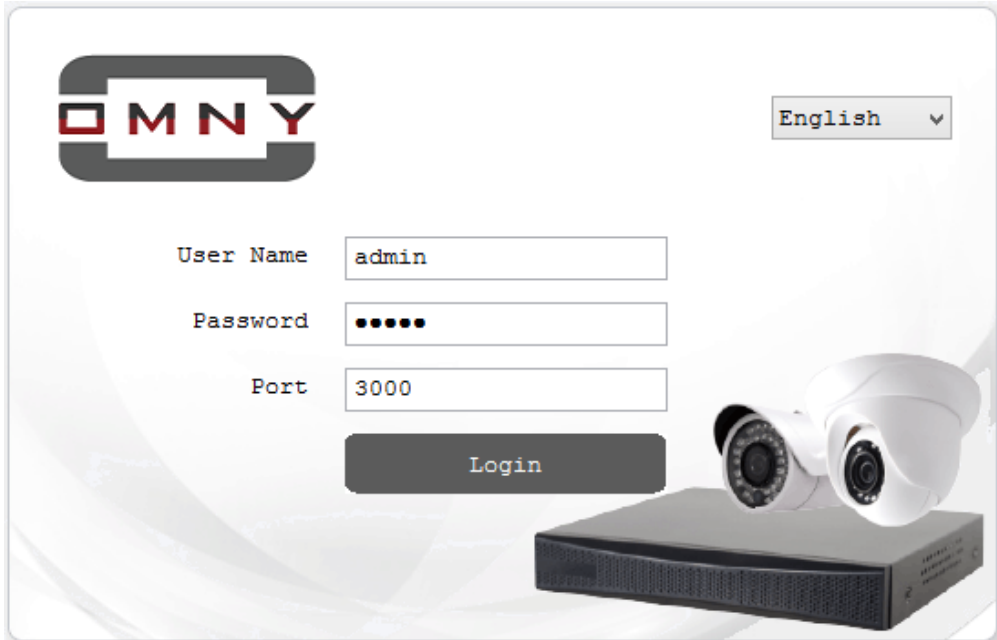

По умолчанию: Имя пользователя: admin Пароль: admin

### <span id="page-7-0"></span>**Просмотр изображения из веб интерфейса**

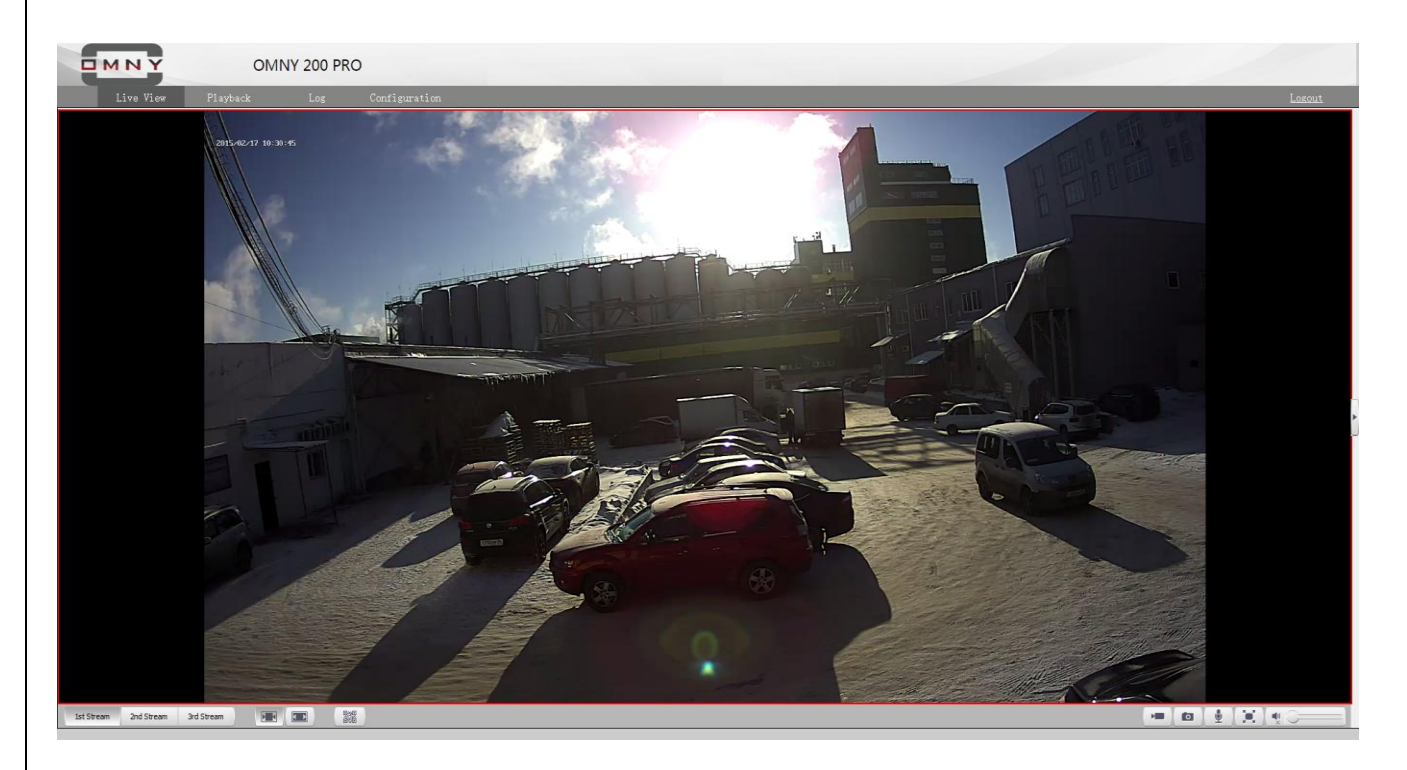

# <span id="page-7-1"></span>**Функции IP Камеры OMNY доступные в режиме просмотра видео:**

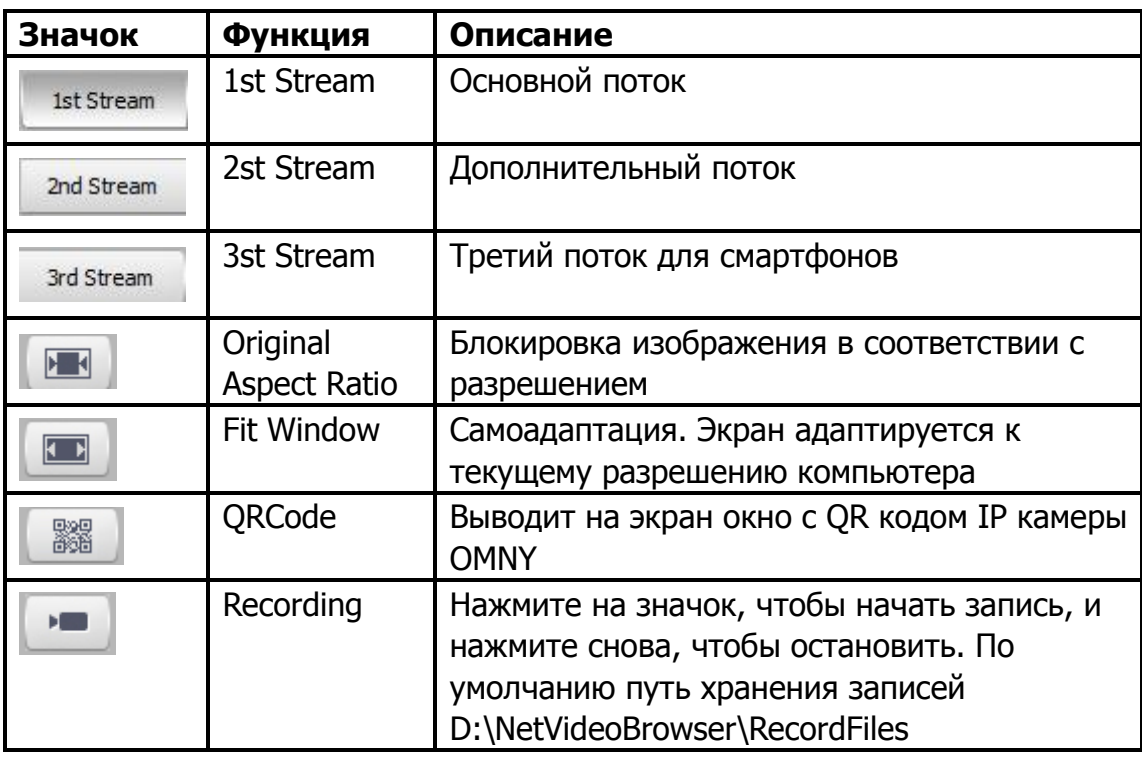

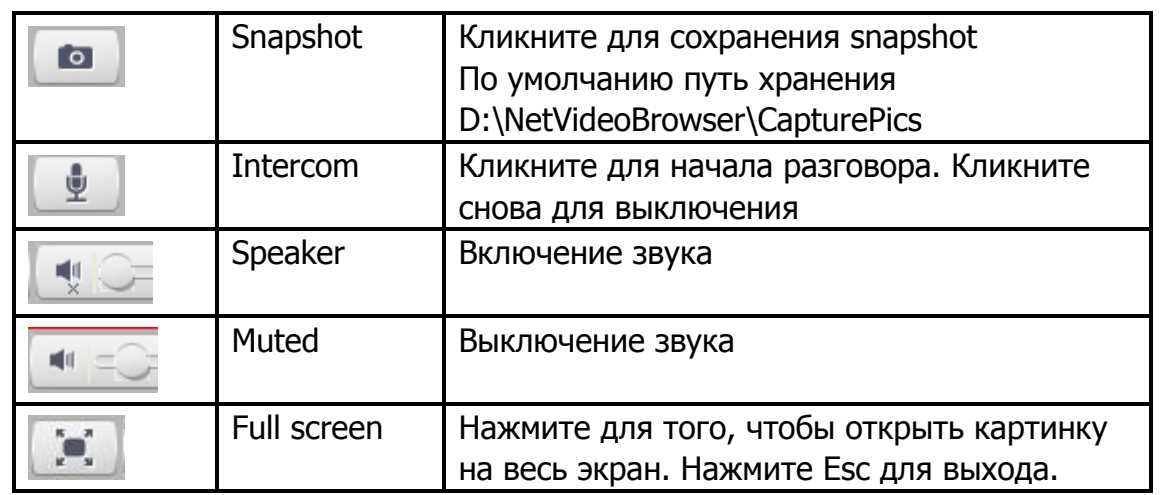

**Примечание:** Если тип потока Pure video - аудио будет выключено.

Двусторонняя связь поддерживается, чтобы говорить только с одним пользователем. (Аудио поддерживается только на определенных моделях)

Для появления панели параметров отображении нажмите на кнопку  $\Box$  в правой стороне экрана.

# **Параметры отображения**

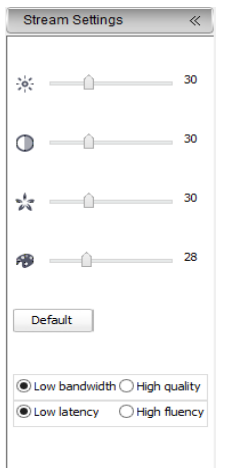

Здесь Вы можете настроить параметры отображения, такие как яркость, контрастность, цвет, насыщенность. Для сброса настроек яркости, контрастности, к заводским установкам нажмите default

В соответствии с пропускной способностью канала интернета Вы можете выбрать режим просмотра

**Low bandwidth** - низкая пропускная способность

**Low latency** - небольшая задержка **High quality** - Высокое качество **High fluency** – Высокое сглаживание

# <span id="page-9-0"></span>**Log (журнал событий)**

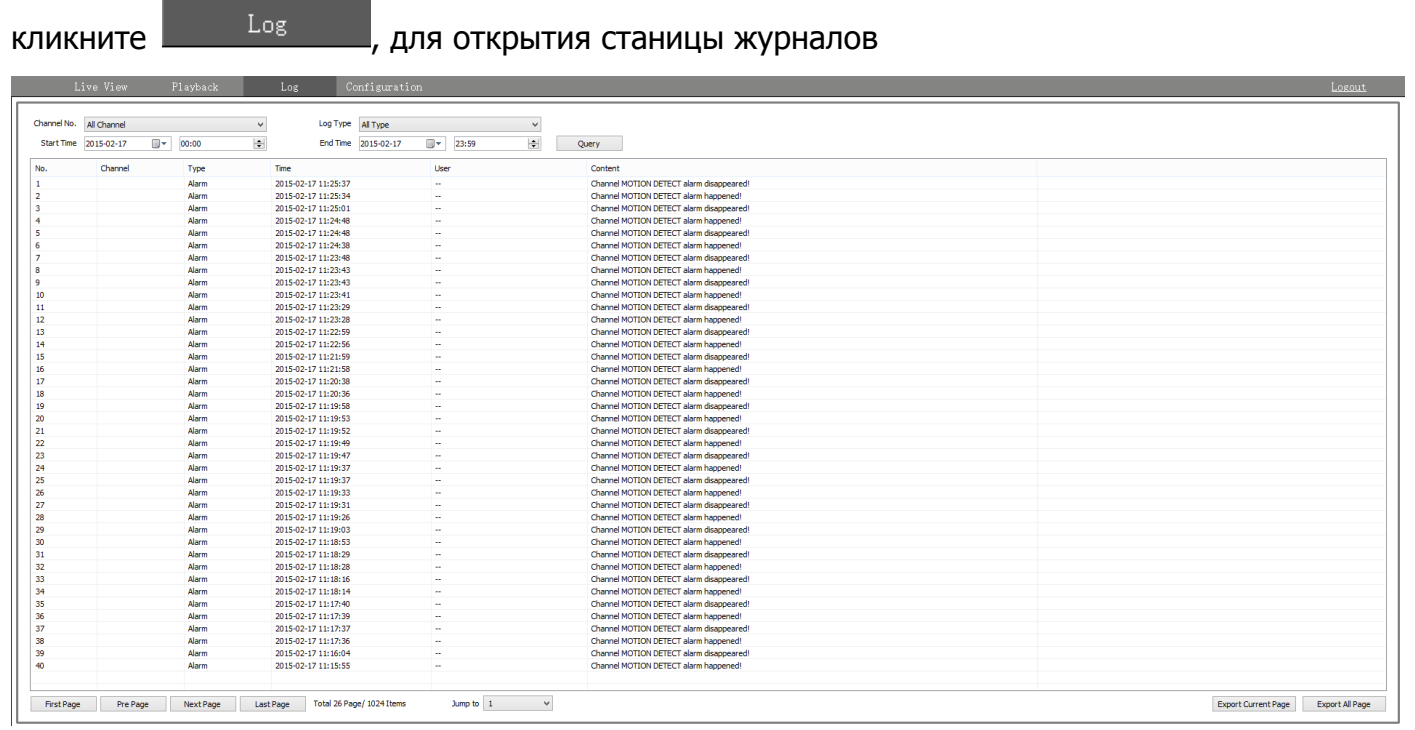

**Log type -** Выберите тип поиска журнала

**Start time -** Выберите дату начала и дату конца

**End time -** Выберите время начала и время конца

**Query -** составить список журнала на момент предварительной настройки.

Для перемещения между страницами журнала используйте иконки в нижней части панели.

Pre Page Next Page Last Page First Page

First page/Pre page/ Next page/ Last page (начальная/следующая/предыдущая/последняя)

Кликните **Ехрог Current Page** экспорт текущей страницы для сохранения журнала на компьютер по умолчанию путь D:\NetVideoBrowser。

Кликните **Е** Export All Page Для экспорта всего журнала за выбранный период времени

# <span id="page-10-0"></span>**Режим конфигурации IP камеры OMNY**

Для перехода в режим конфигурации камеры нажмите иконку

Configuration

Audio Video Set - настройка видео и аудио параметров камеры.

Здесь вы можете настроить разрешение, частоту кадров, кодировку, аудио и д.р. параметры в зависимости от ширины вашего интернет канала и ваших предпочтений. **Видео параметры**

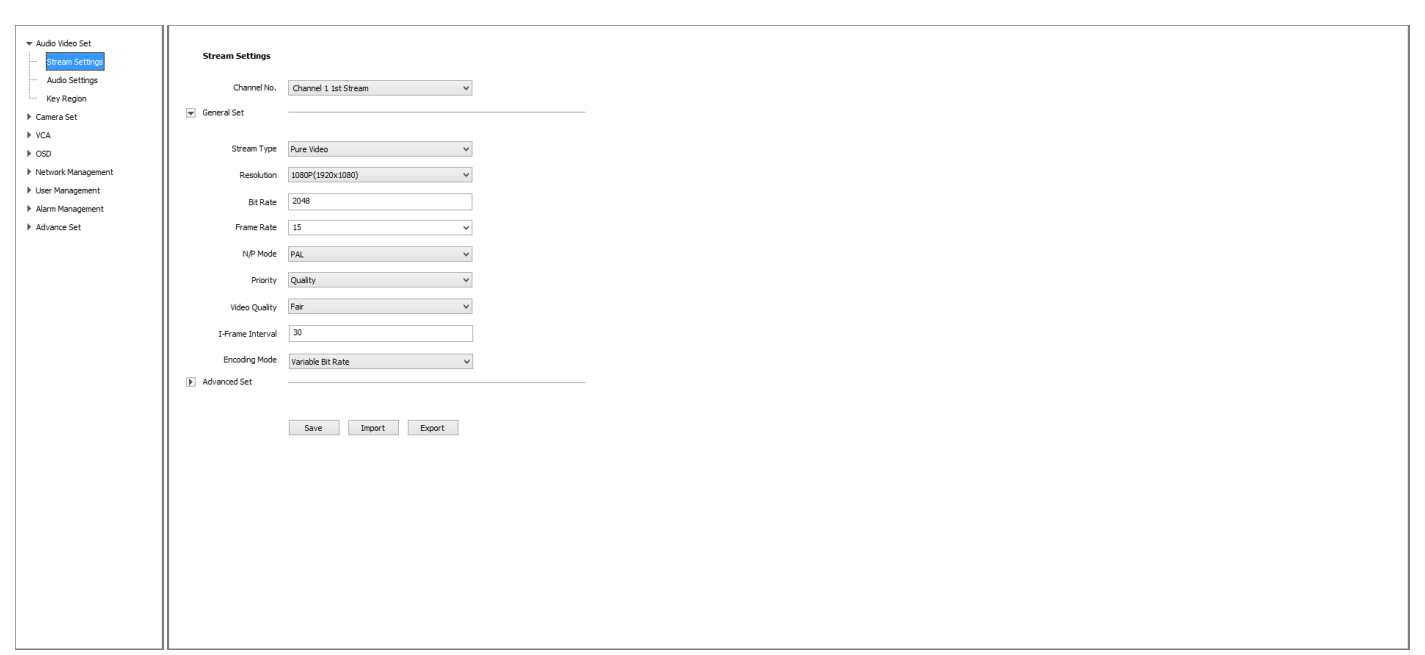

Настройка первого и второго потока выполняется отдельно.

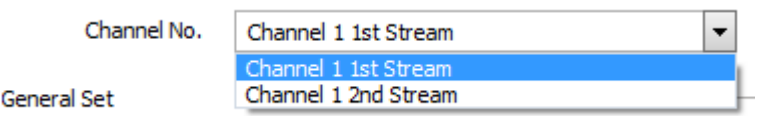

 $\overline{\phantom{a}}$ 

Третий поток не настраивается, используется только для мобильных приложений.

# **В таблице представлено название функции и еѐ описание:**

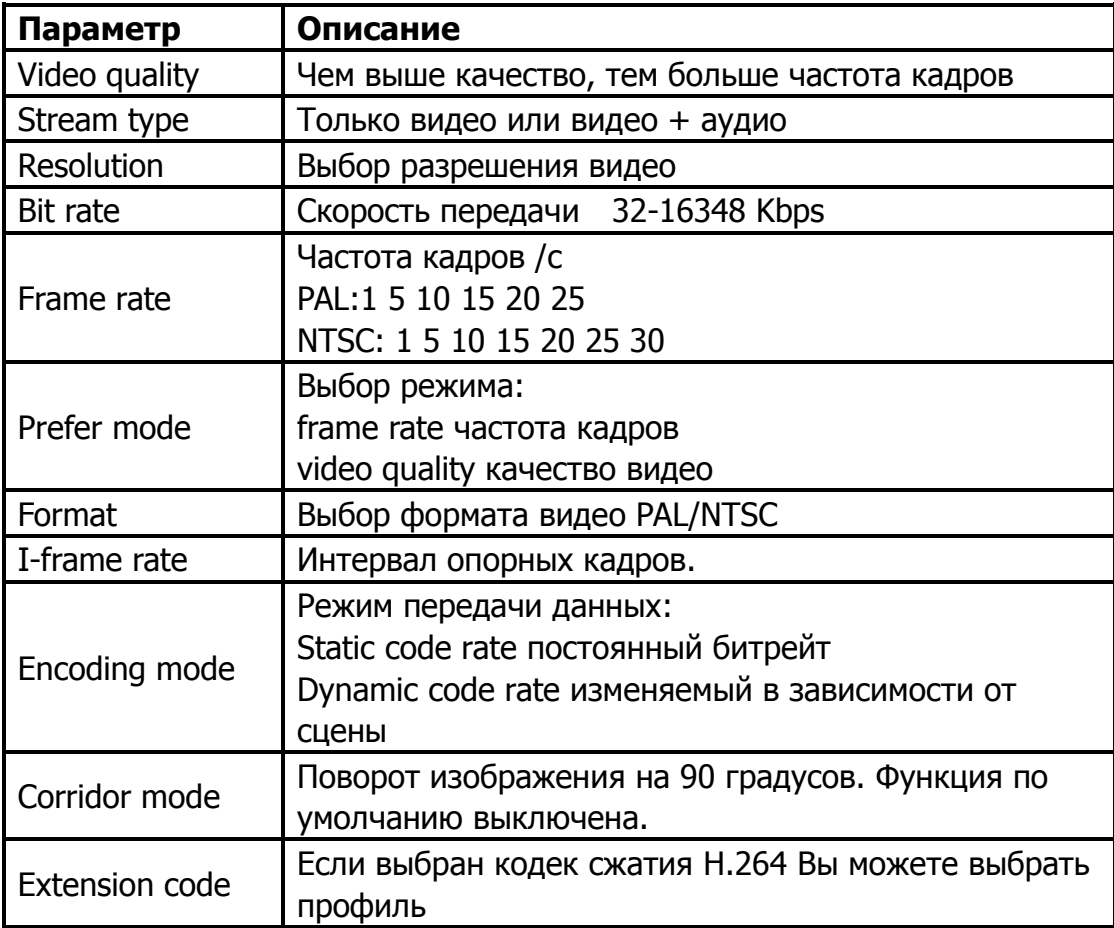

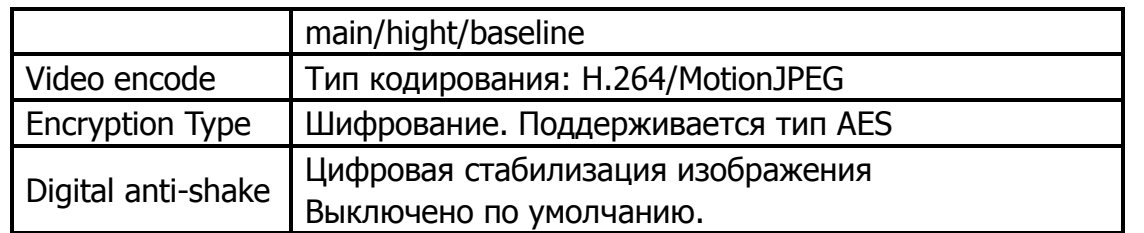

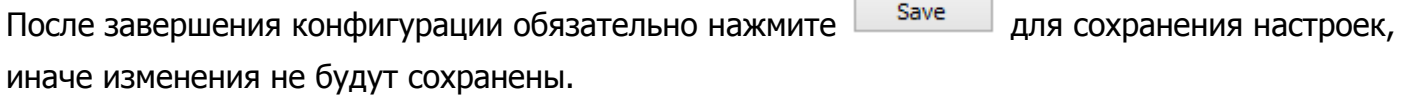

Для того чтобы экспортировать или импортировать BACKUP файл конфигурации Видео настроек IP камеры OMNY нужно:

Зайти во вкладку General Set в окне конфигурации устройства и воспользоваться одной из

Import Export клавиш

**Export –** Экспортировать настройки. Путь хранения умолчанию D:\NetVideoBrowser

**Import** - Импорт, чтобы отправить на камеру ранее экспортируемые файлы из пути D\NetVideoBrowser\VideoParam.dat для быстрой установки настроек.

Для импорта настроек модели камер должны совпадать.

### **Audio**

(поддерживается только определенными моделями)

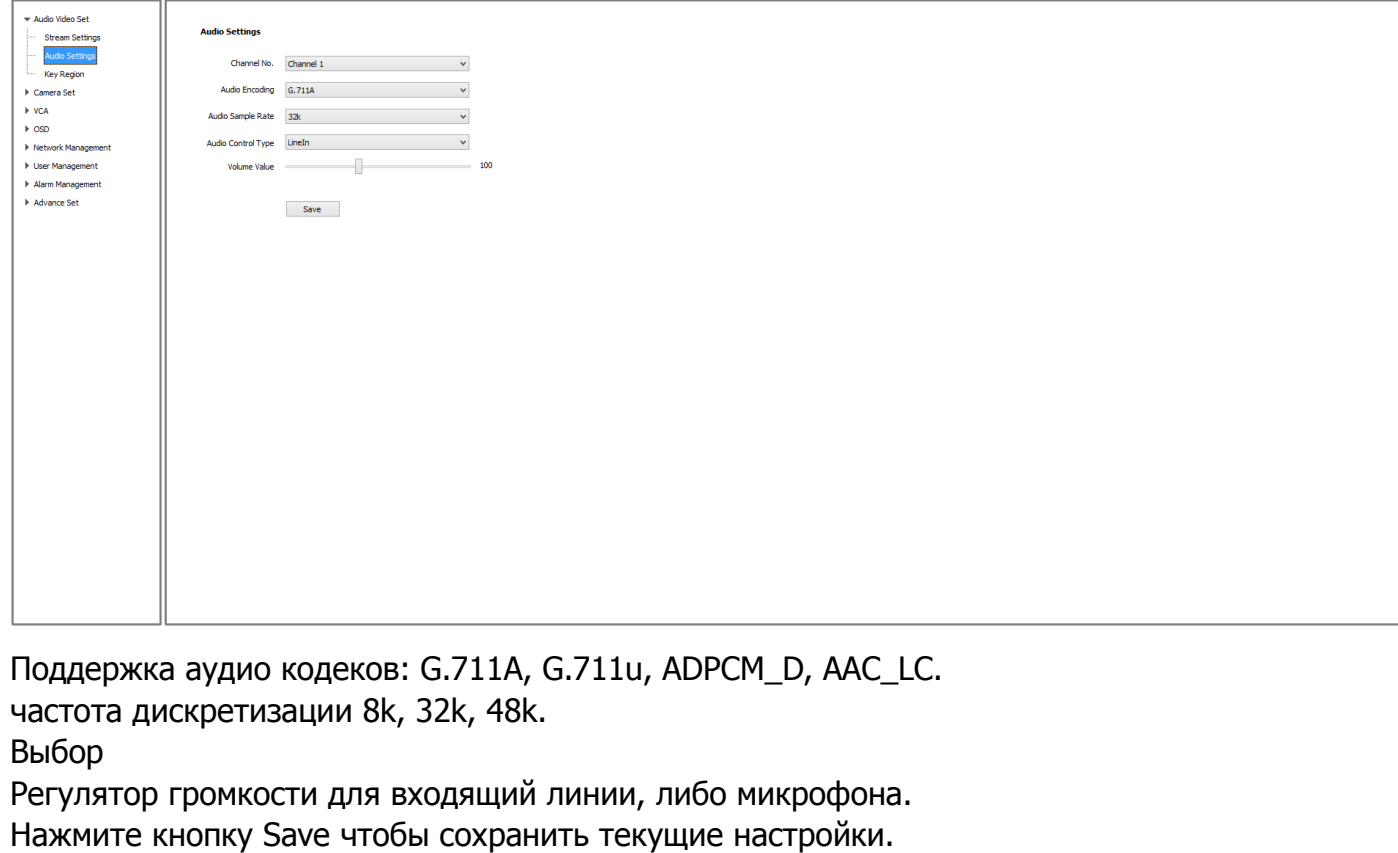

Для применения изменений потребуется перезагрузка камеры.

### <span id="page-13-0"></span>**Key region (Ключевая зона)**

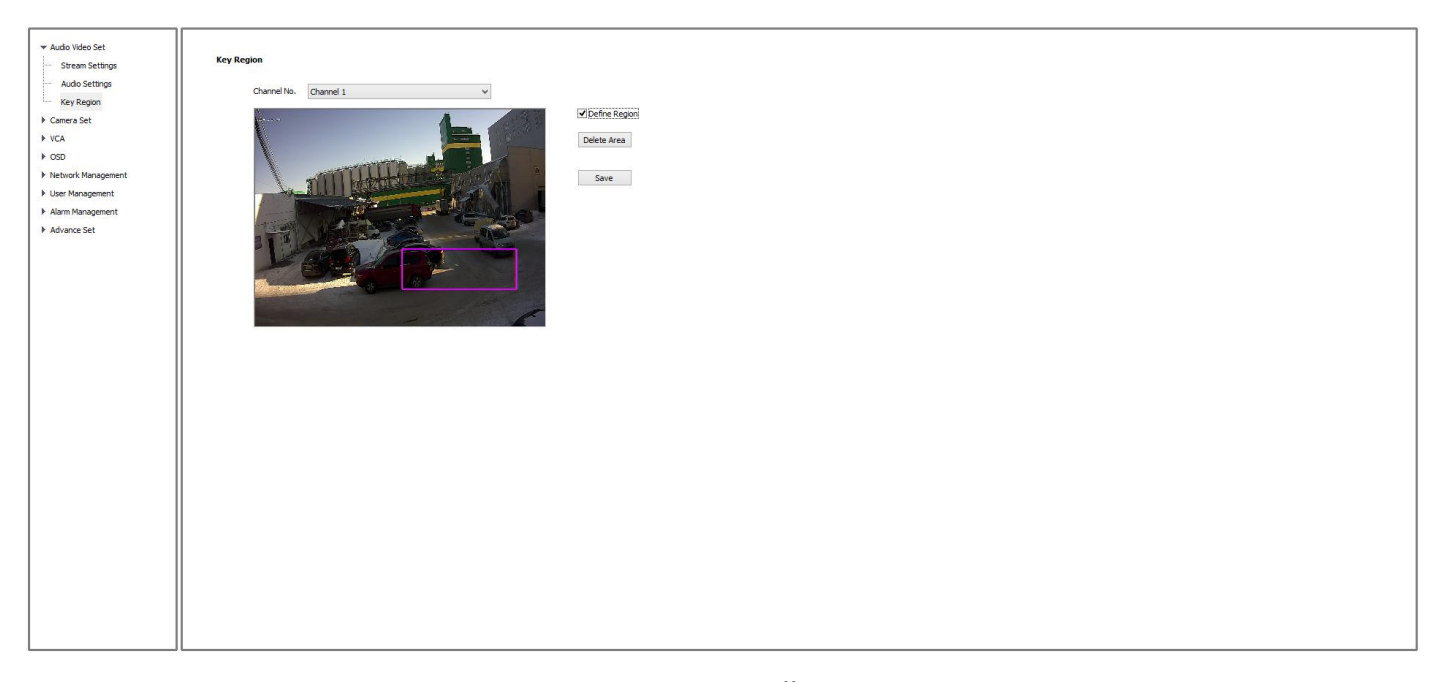

Данная функция позволяет выделить до 4 областей, где можно установить повышенное качество картинки. Например, Вы выделили зону входной двери, а все остальное пространство в кадре Вас мало интересует. В выделенной зоне качество будет максимальным, в остальной области качество будет заметно ниже, тем самым Вы экономите сетевые ресурсы и место хранения.

Поставьте галочку <sup>с реfine Region</sup> и нарисуйте интересующую область мышью, выделанная область и будет Key Region. По окончанию нажмите Save .Для удаления области нажмите

Delete Area

# <span id="page-14-0"></span>**Camera Set (Настройки камеры)**

- $\blacktriangledown$  Camera Set
- **Image Settings**
- Image Settings Schedule
- D/N Settings
- Snapshot Set

Во вкладке Image Settings имеется 8 шаблонов с настройками под различные условия. Пользователи могут настроить каждый шаблон для конкретных потребностей Например Вы можете настроить шаблон для работы камеры днем параметры WDR, скорость затвора, авто-диафрагма и.т.д. Затем настроить шаблон для работы в ночной период. Оба шаблона будут сохранены. Затем перейдите на вкладку Image Setting Schedule и укажите расписание перехода шаблонов от одного к другому. В соответствии с временными периодом камера примет настройки установленного шаблона.

**Image Settings** 

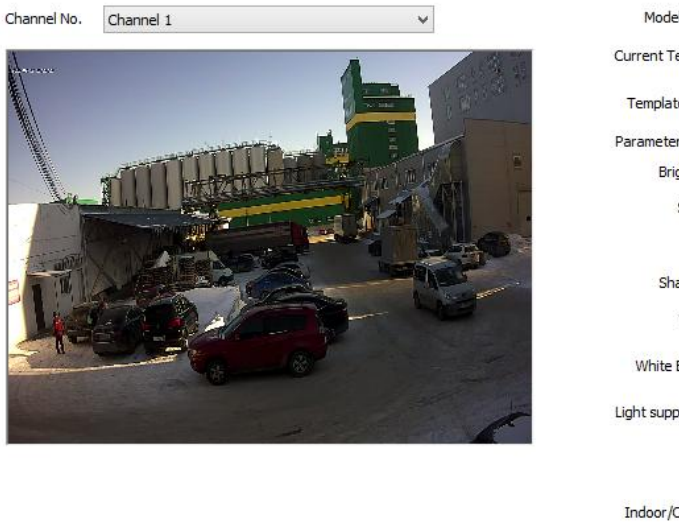

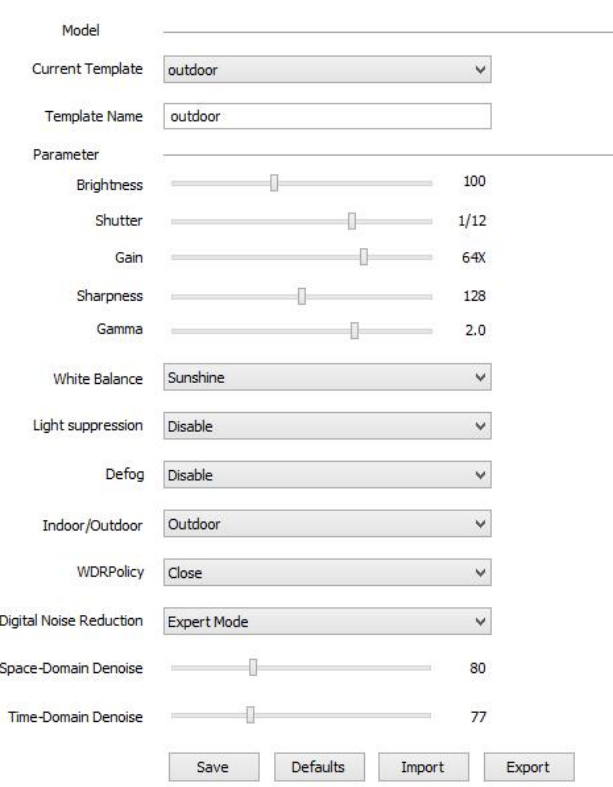

#### **Current template -** текущий шаблон

**Template name -** имя шаблона

1. **Brightness -** можно регулировать яркость изображения

2. **Shutter** - Затвор. Если время экспозиции слишком длинное, изображение будет размазано. Если время слишком короткое, изображение будет темнее

3**. Gain** - Коэфициент усиления. Если значение слишком большое, это приведет к увеличению шумов.

4. **Sharpness** - Резкость регулировать значения резкости изображения.

5.**Gamma** - отрегулировать значение гаммы

6.**White Balance** - Баланс белого

7. **Light suppression** - включение режима BLC - подавление задней засветки

8. **Defog**- очистка тумана/запотевания (в определенных моделях)

9.**Indoor/Outdoor** - Внутри/снаружи. Выбор окружающей среды.

# **White balance Баланс белого**

Включает несколько параметров для выбора, такие как:

Авто (Auto)

Ручной(Manual)

Солнечный свет(Sunshine)

Белая лампа(White lamp)

"Теплый" свет лампы (Warm light lamp)

Лампа накаливания, (Incandescent lamp)

Естественный свет. (Natural light)

Если Вы выбрали режим manual (ручной), Вы можете настроить изображение путем регулировки красного, зеленого и синего цвета.

R усиление красного

G усиление зеленого

B усиление синего.

## **WDR (широкий динамический диапазон)**

Благодаря этому режиму, камера видеонаблюдения делает изображение более насыщенным и сбалансированным по цветовым характеристикам. А также позволяет сохранить качество изображения при резких изменениях освещенности.

#### **WDRPolicy** имеет несколько вариантов настройки:

Shut down - выключить

BLC - компенсация задней засветки

Auto - Автоматический режим

Manual - Ручной режим

При выборе режима BLC, на картинке выделите нужную область

В режиме Auto и manual можно вручную указать значение.

## **DNR (Digital Noise Reduction - цифровое шумоподавление)**

Ordinary mode - обычный режим, Вы можете регулировать уровень

Expert mode - экспертный режим

По окончанию настроек нажмите Save для сохранения

#### **Export**

Вы можете экспортировать сохраненные параметры **(**D:\NetVideoBrowser\ HDPara.dat)

#### **Import**

Вы можете отправить на камеру той же модели сохраненные параметры

#### **Defaults (сброс к заводским установкам шаблонов)**

Кликните <sup>Defaults</sup> чтобы восстановить все параметры для каждого шаблона к заводским

настройкам.

<span id="page-17-0"></span>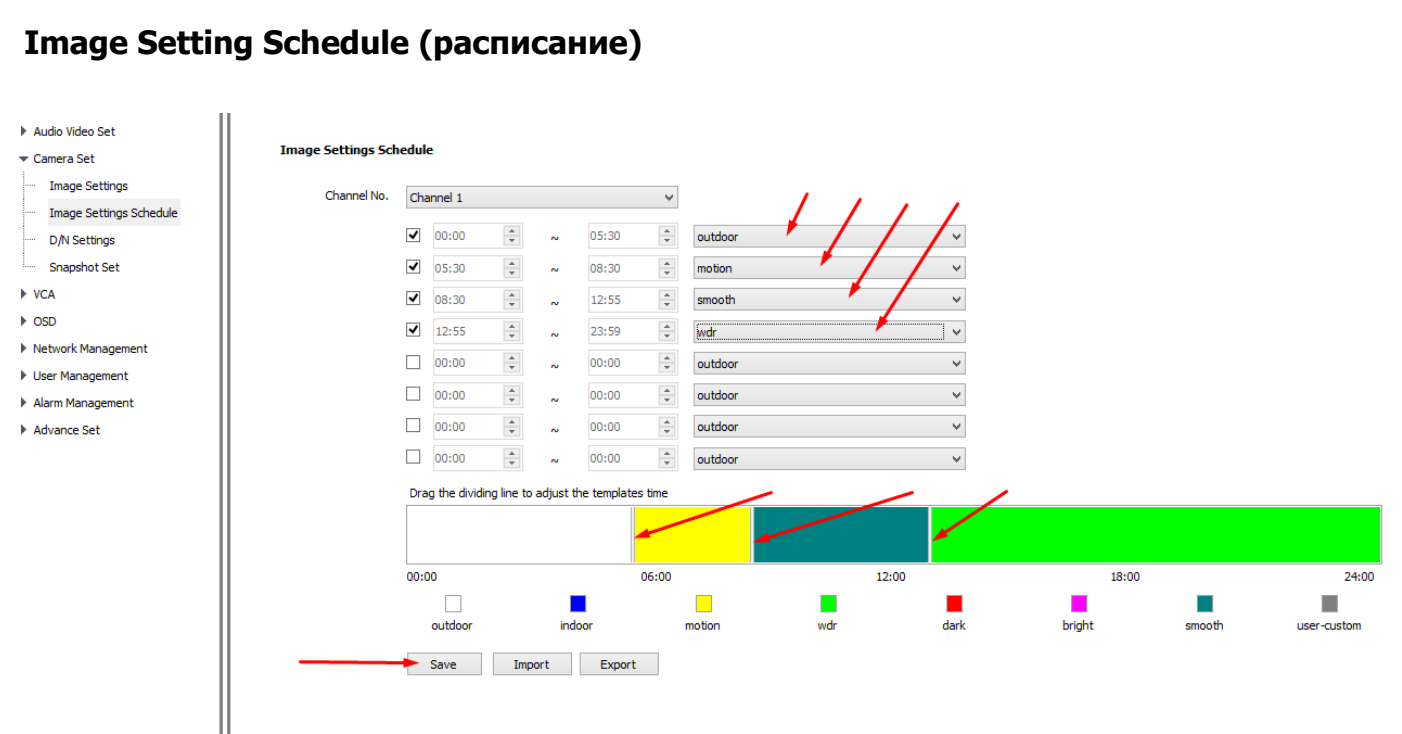

Благодаря данной функции Вы можете выбрать время начала и окончания временного периода, а так же установить необходимый профиль видео изображения в указанный промежуток времени. Для вашего удобства каждый период обозначен разным цветом, максимальное количество периодов 8.

Для создания расписания необходимо поставить галочку напротив временного периода и выбрать один из предложенных шаблонов

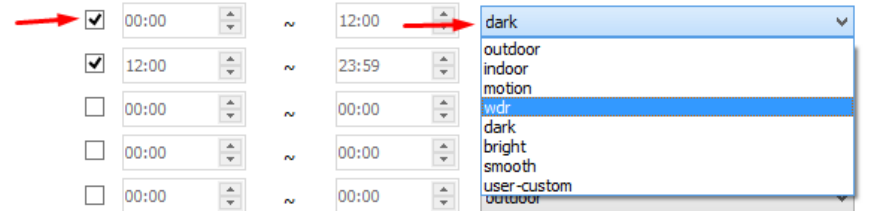

Чтобы редактировать название и видеонастроек шаблона изображения вернитесь в пункт

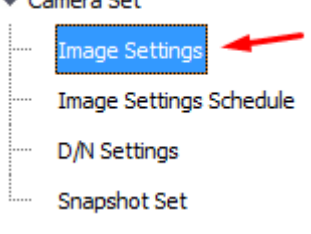

**Image Settings**

Для корректировки времени работы периода перемещайте указатель во временной таблице

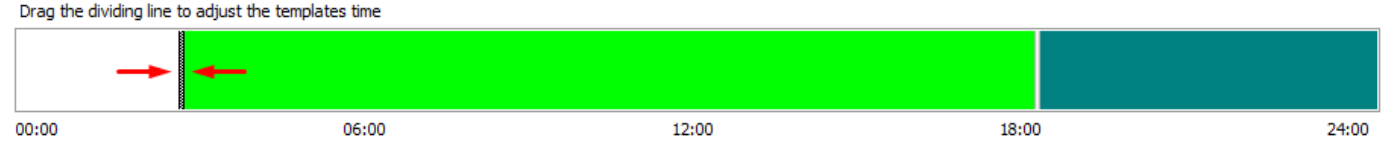

#### Не забудьте сохранить текущие настройки расписания!

# <span id="page-18-0"></span>**D/N Settings (Дневной и ночной режимы)**

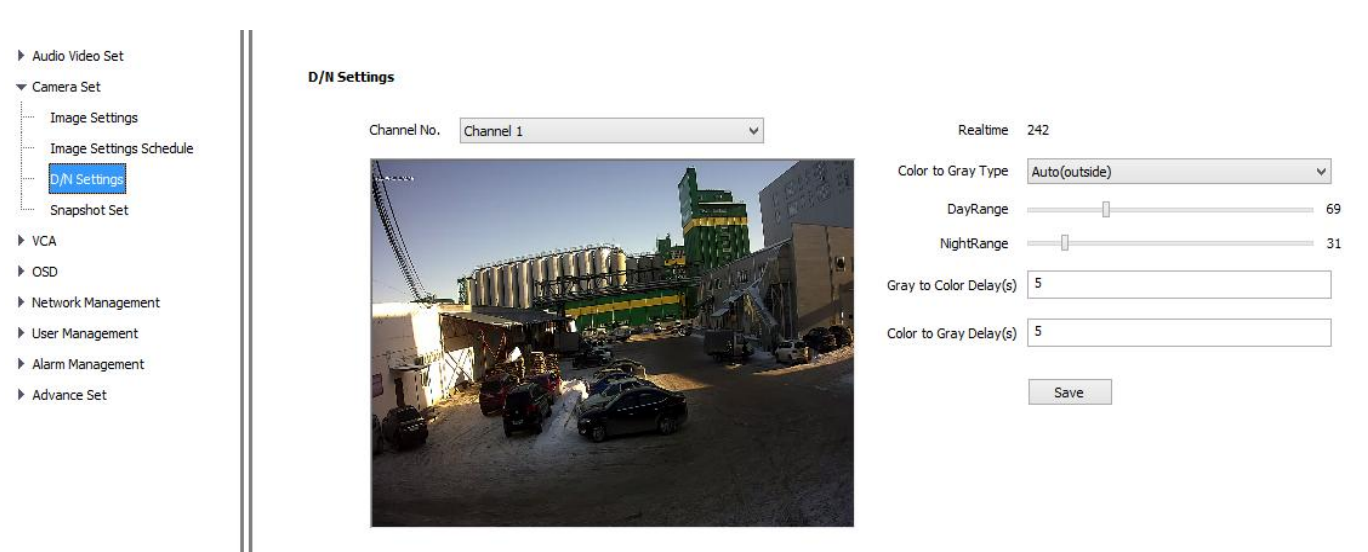

Здесь можно настроить переход от дневного к ночному режиму, автоматически либо по расписанию.

**Color** - камера всегда показывает в цветном режиме и не переключается в черно-белый **Gray** - Камера всегда показывает в черно-белом режиме и не переключается в цветной **Timer**:(Таймер переключения режимов)**-** В этом режиме IP камера может назначить время дня и ночи

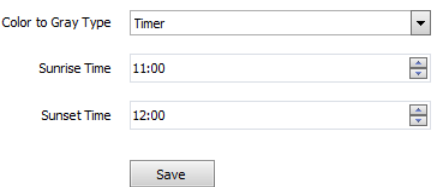

Ш

Примечание: Режим ночи должен быть позднее, чем режим дня.

**Auto inside -** камера определяет яркость изображения автоматически, и переключает режимы день/ночь

**Gray to color** - параметр позволяет установить время переключения из ночи в день. По умолчанию установлено 10 сек.

**Color to gray delay** - Позволяет установить время переключения и дня в ночь. По умолчанию установлено 10 сек.

## <span id="page-19-0"></span>**Snapshot Set**

### Настройка Snapshot

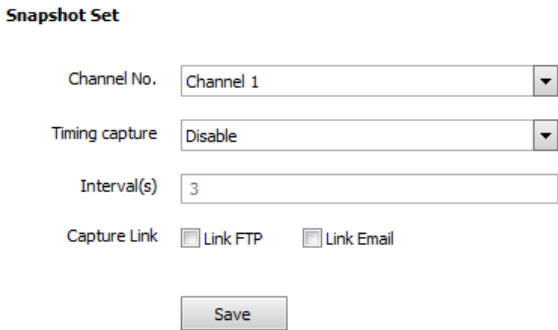

Channel по умолчанию 1

Timing capture - время захвата.

Выберите enable чтобы включить постоянную отправку снимков например на FTP.

Выберите Disable для отключения.

Capture Link - выбор отправки: FTP или Email.

Установка адреса FTP в сетевых настройках.

Настройка отправки снимков по обнаружению движения описано в Alarm Management

<span id="page-20-0"></span>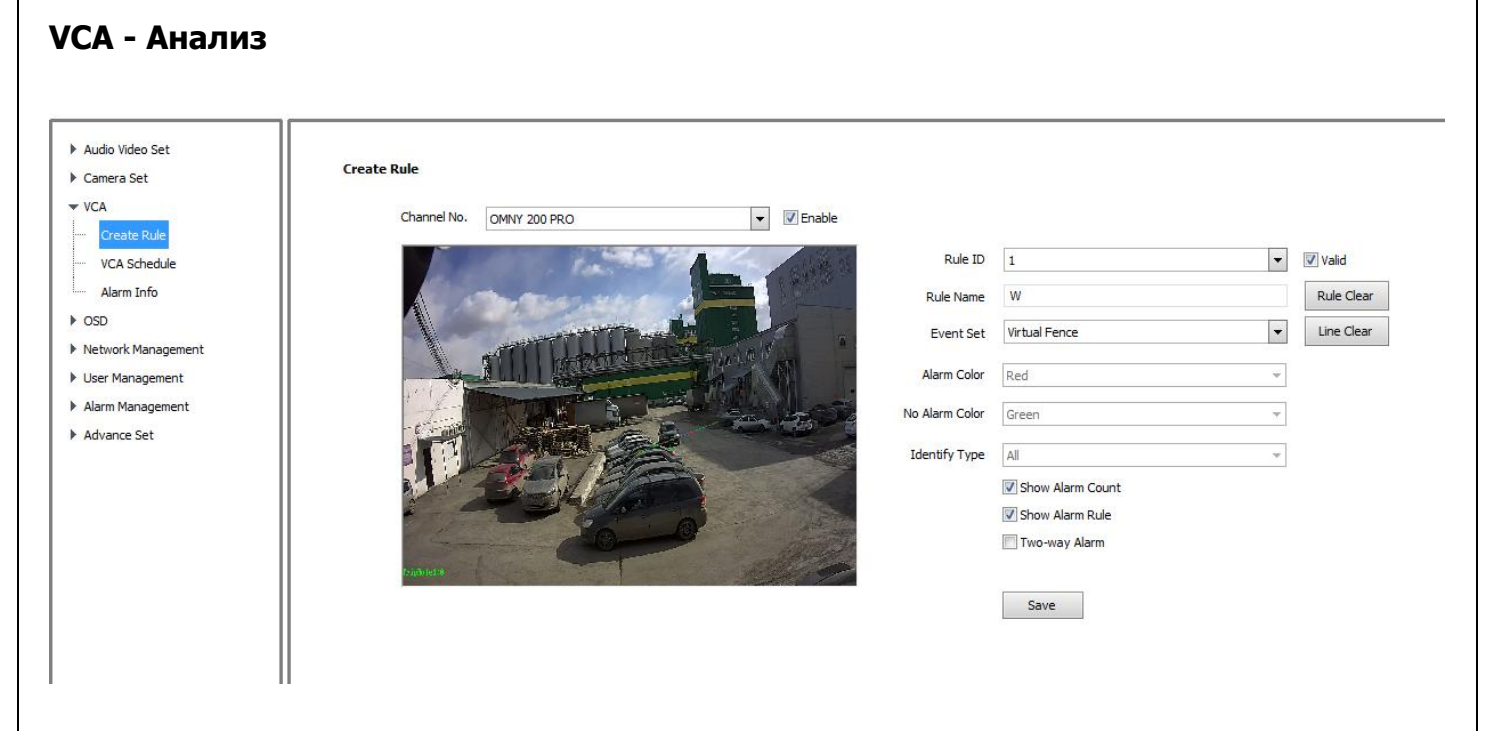

VCA позволяет вести подсчет количества "нарушений" в соответствии с установленными периметрами. Аналитика встроена в камеру и работает самостоятельно без дополнительного ПО

Enable - вкючение/отключение анализа.

Выберите ―**Rule ID**‖(правило) и **Valid** (действие)

**Set "Rule Name** - Введите имя правила.

Выберите **Event Set** (событие)

**Virtual fence**- виртуальное ограждение, сработка сигнализации при пересечении линии.

**Intrusion detection** - вторжение в заданный периметр.

**Detect Mode** - режим обнаружения:

**Intrusion** (вторжение) **Enter** (вход) **Leave**(оставленные)

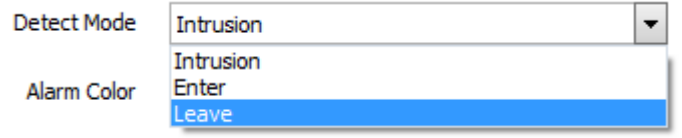

**Two-way alarm** (Двусторонняя сигнализация): Когда выбрано Tripwire, Two-way alarm включается тревога, когда кто пересекает линию с обеих сторон, или когда кто то пересекает линию в направлении, указанном стрелкой.

**Show alarm rule** - Вы можете выбрать отображать заданное правило в записи и при просмотре или нет.

**Show Alarm count -** Вы можете выбрать отображать количество пересеченных линий или нет.

Rule Clear

**Line Clear -** Удалить линии пересечения

**Rule Clear** -Удаление правил

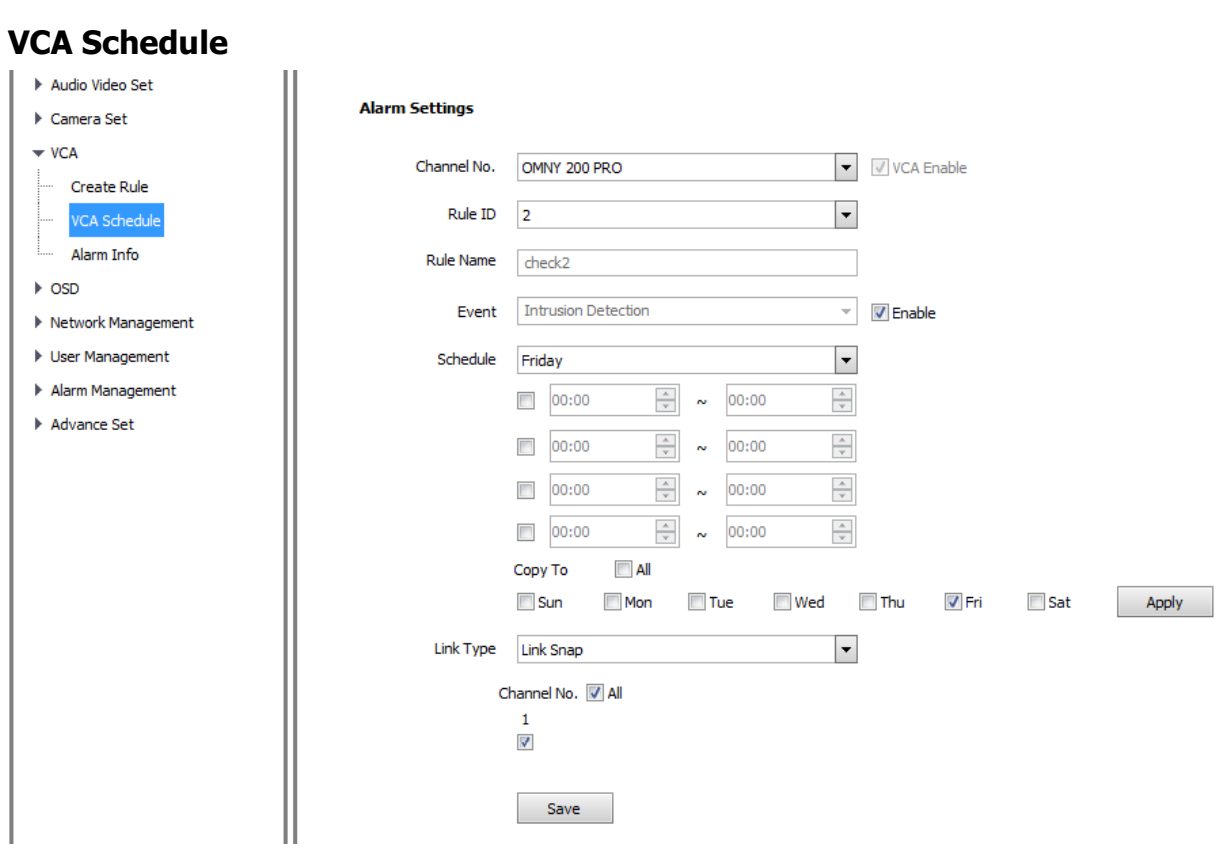

Расписание работы аналитики Rule ID выбираем номер правила

Schedule - выбираем день недели, указываем время.

# **Пример использования:**

Создано правило №1 пересечения линии, стрелочкой указано движение.

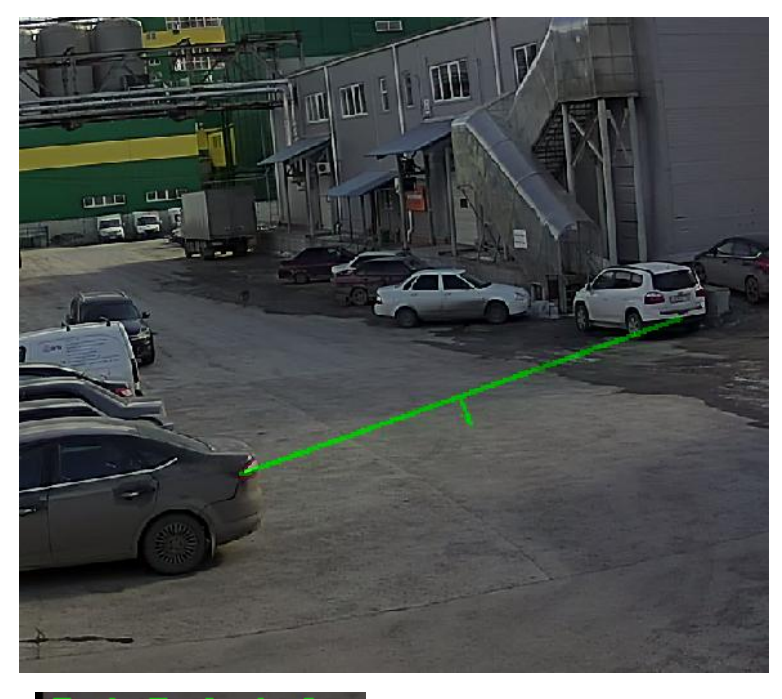

TripRule1:0

значение пересечений равно нулю, линия в обычном состоянии

#### зеленого цвета.

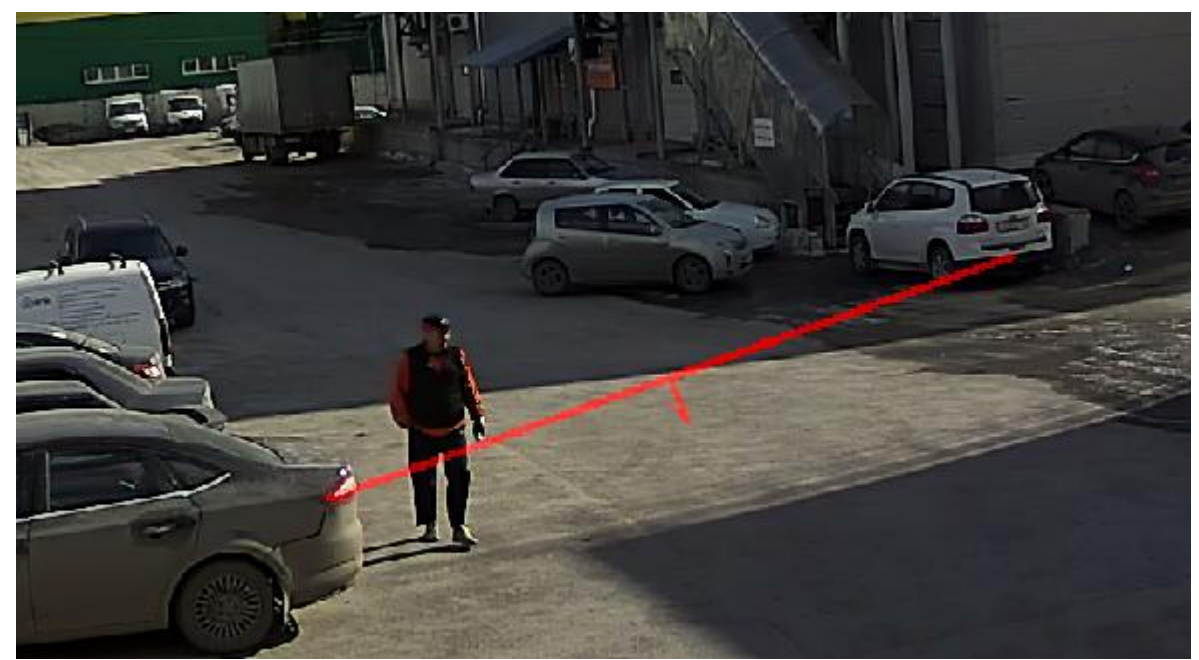

При пересечении линии вкючается режим тревоги, линия становится красной

## Затем создано правил№2 - вторжение в периметр

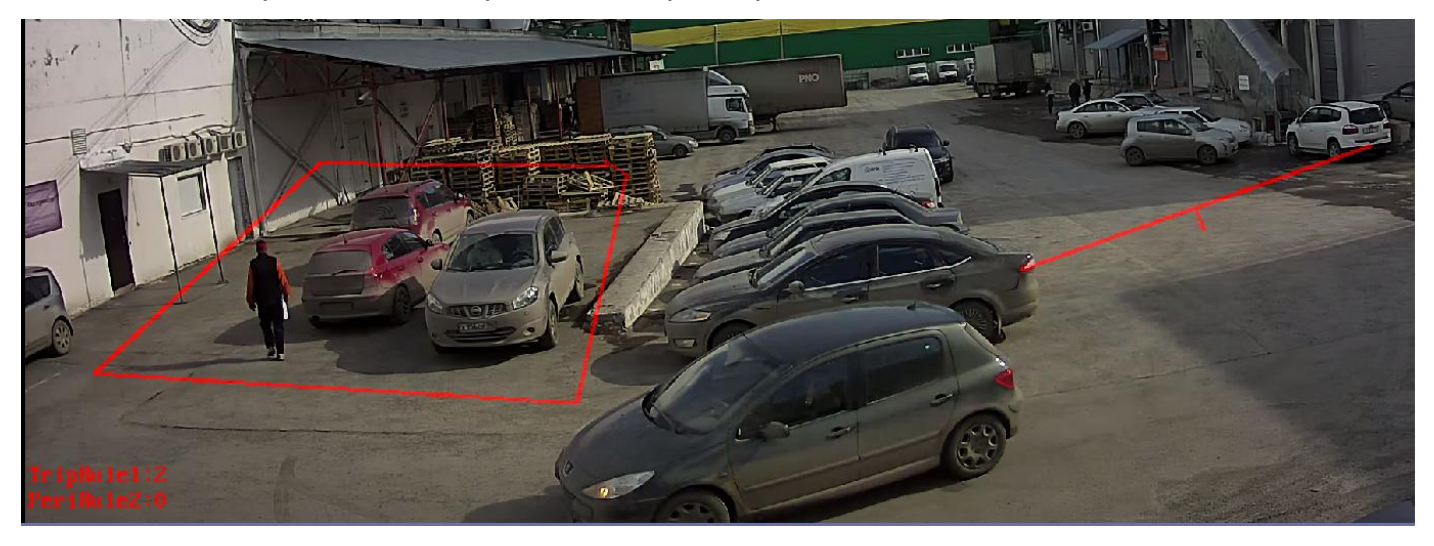

На картинке видно как человек зашел в периметр, и машина пересекла линию. Камера фиксирует количество тревожных событий и может отправить snapshot на email. Зафиксированные события отображаются на экране камеры.

# **OSD (Экранное меню - текст, отображаемый поверх основного изображения)**

В OSD меню Вы можете настроить имя канала, формат отображения даты, включить либо выключить отображения дня недели или добавить свой текст на экран IP камеры. Для

**Audio Video Set OSD** ▶ Camera Set  $VCA$ Channel No. Channel 1 1st Stream  $\sim$  OSD Channel 1  $\Box$  Camera Title  $\left| \begin{array}{c} \text{ } \\ \text{ } \\ \text{ } \end{array} \right|$ .<br>570 M 11 M 1 Color White  $\sim$  $\Box$  Customize Position  $-LOGO$ Privacy Mask 2015/02/25  $\checkmark$  $\Box$  Date Metwork Management Color White  $\vee$ □ Customize Position ▶ User Management Show Week Alarm Management  $\textcircled{\small 24}$  hours  $\textcircled{\small 12}$  hours Advance Set **Additional Text**  $\boxed{1}$  $\checkmark$ Color  $Red \times$ Customize Position OSD Size 32\*32  $\checkmark$ Save

Также можно выбрать размер отображаемого текста.

 $\vert \texttt{-}$ 

√ Customize Position

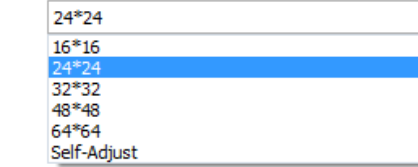

указания координат

OSD Size

# <span id="page-25-0"></span>**LOGO (Логотип)**

Вы можете разместить свой логотип на изображении с камеры. Формат файла должен быть BMP. Размер должен быть менее чем 200\* 200 Черный или белый фон будет удален автоматически.

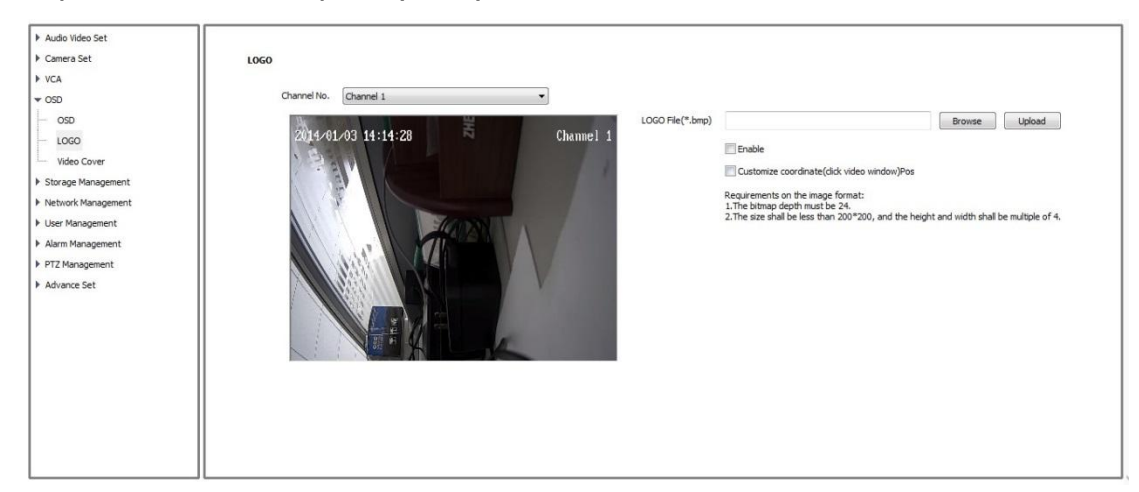

# <span id="page-25-1"></span>**Privacy Mask (скрытие части изображения или "маска")**

Камера поддерживает до 4 областей для скрытия.

Вы можете нарисовать на изображении область, которая будет скрыта. Для очистки выделенных областей нажмите клавишу Delete Region.

**Privacy Mask** 

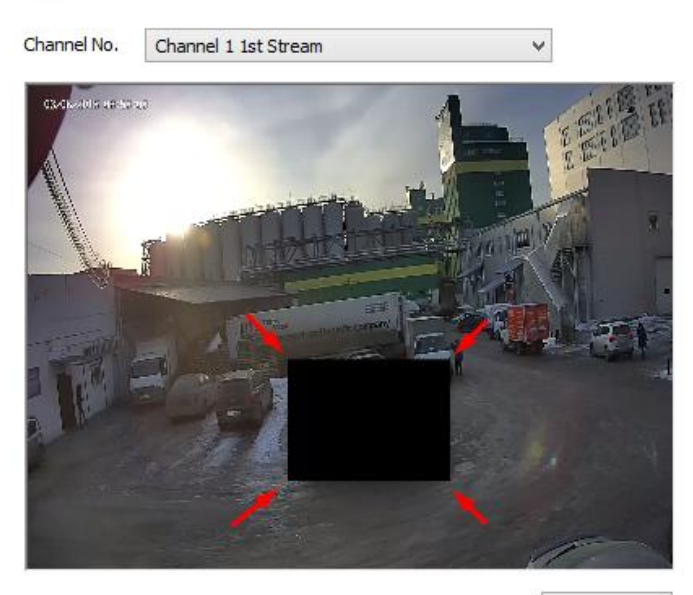

Delete Region

#### <span id="page-26-0"></span>**Network Management (настройка сетевых параметров)**

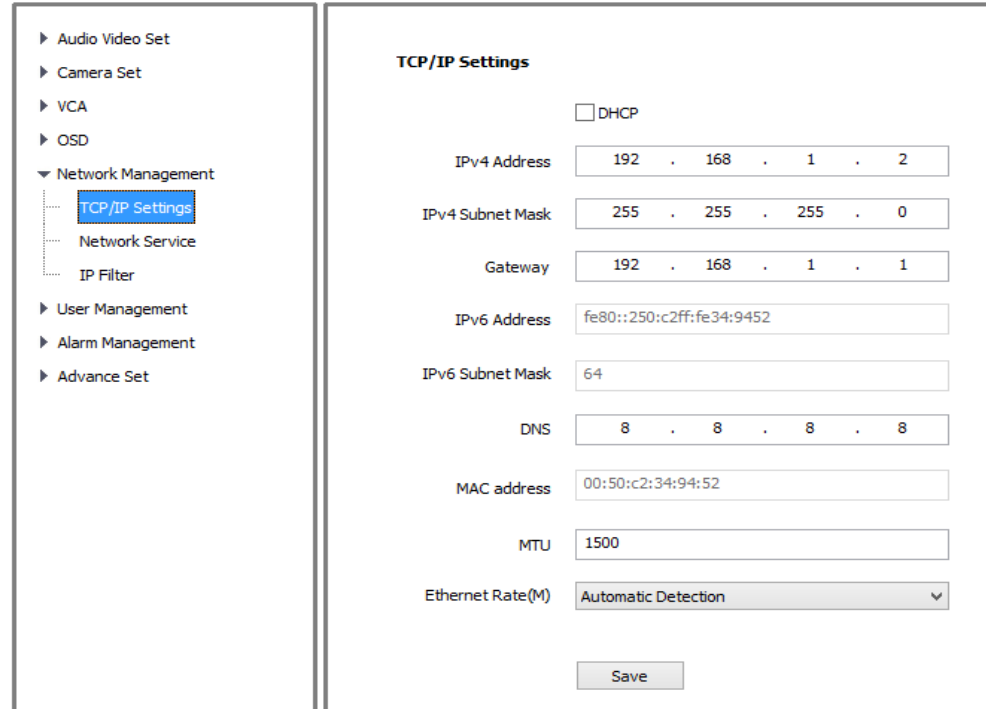

### **TCP/IP Settings (TCP/IP настройки)**

Для смены сетевых настроек по умолчанию заполнителя поля

IPv4 Address IPv4 Subnet Mask Gateway DNS После чего сохраните настройки.

Для того чтобы IP камера получила настройки автоматически (по DHCP) поставьте

галочку **— Рим** и нажмите Save.

**MTU** - установите значение в соответствии с настройками Вашей сети, по умолчанию 1500 Для изменения скорости работы Ethernet порта камеры выберете один из предложенных вариантов

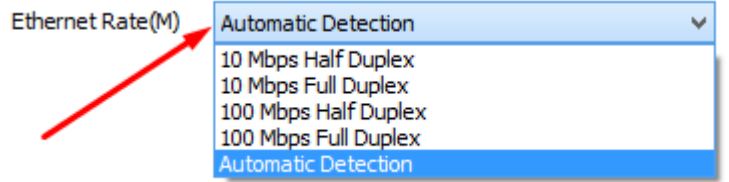

При изменении параметра, устройство перезагрузится.

Для справки! Служба Порт HTTP 80 HTTPS 443 RTSP 554 DATA 3001,3000 ONVIF 8080

Используйте перенаправление портов для удаленного доступа.

<span id="page-27-0"></span>**Network Service (Сетевые сервисы)**

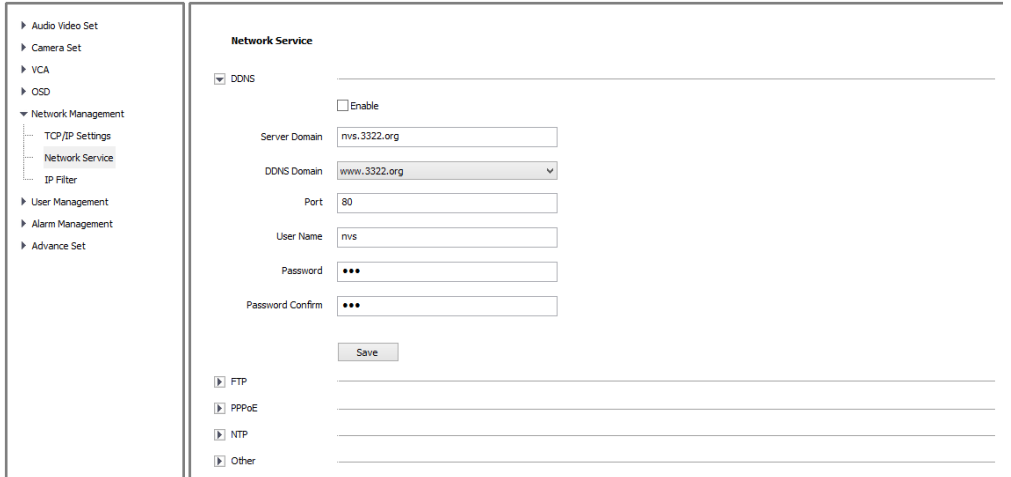

Здесь вы можете настроить сервисы DDNS, FTP, PPPoE, NTP Во вкладке Other включить службу UPnP и SNMP, а так же назначить другие порты для служб HTTP(S) RTSP.

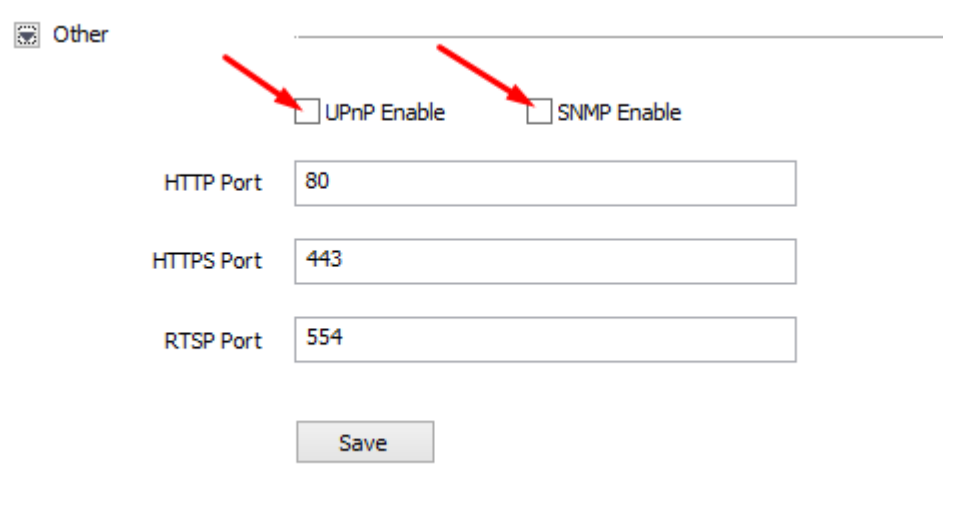

<span id="page-28-0"></span>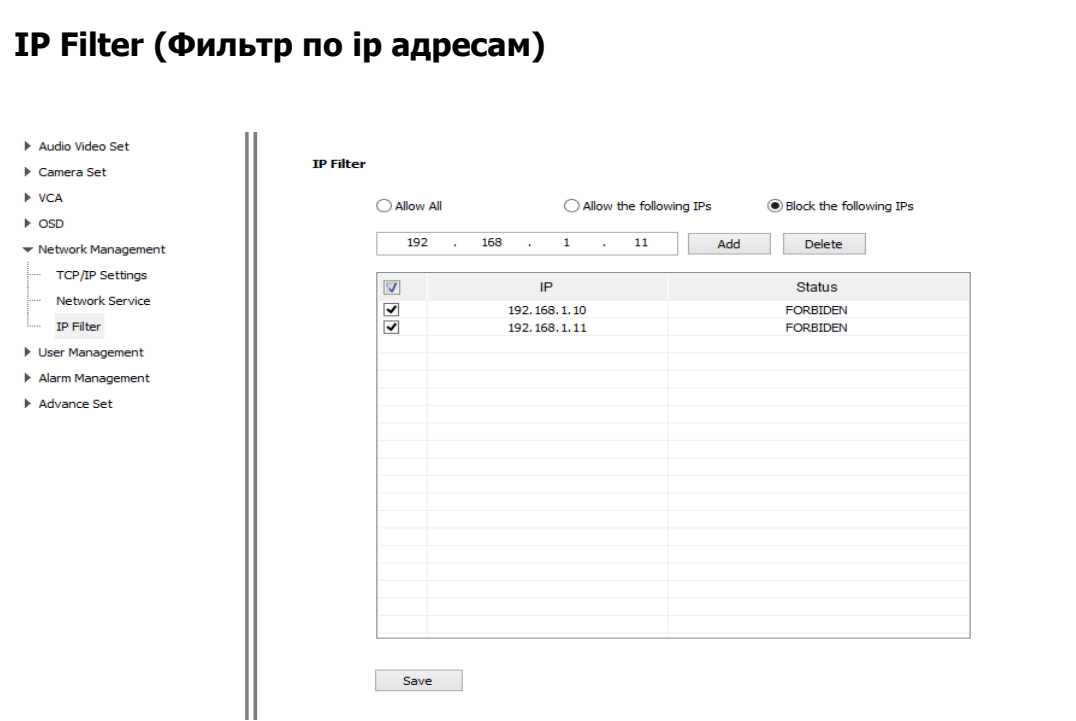

Данная функция позволяет назначить список IP адресов, для которых будет закрыт доступ либо наоборот открыт.

По умолчанию фильтрация не настроена

**Blacklist** (черный список)

Если Вы хотите ограничить доступ к камере с некоторых ip адресов, выберите **block the following IPs**, введите ip адрес (система поддерживает до 16 ip адресов) и нажмите клавишу Add.

### **Whitelist** (белый список)

Позволяет добавить до 16 доверенных ip адресов, с которых можно зайти на камеру кликните **allow the following Ips**, введите ip адрес и нажмите клавишу Add. После добавления в черный/белый список ip адресов, требуется перезагрузка устройства.

#### <span id="page-29-0"></span>**User Management (Управление пользователями)**

Добавить новых пользователей с различными привилегиями, изменить пароль и удалить созданную учетную запись пользлователя.

**Обратите внимание**: только администратор имеет право добавлять и изменять информацию о пользователях

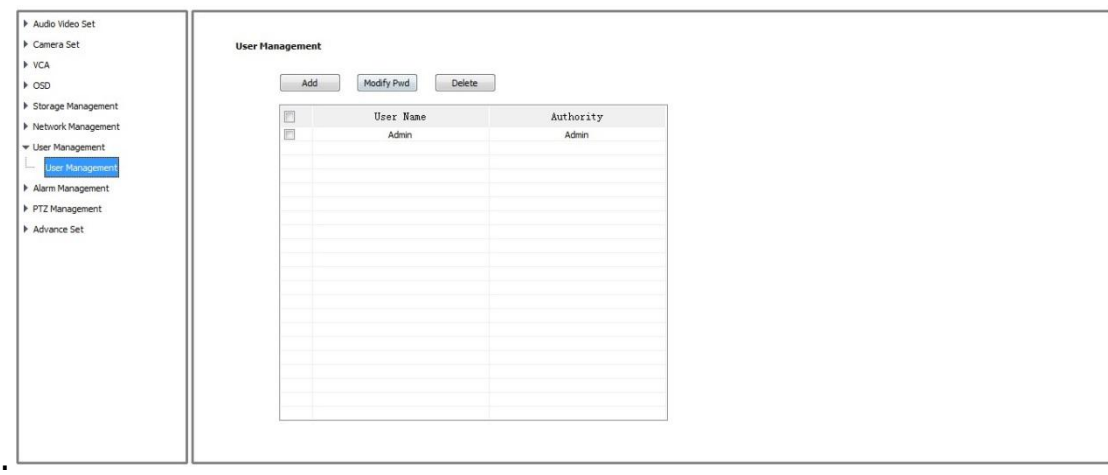

<span id="page-29-1"></span>**Alarm Management(управление тревожными событиями)**

## <span id="page-29-2"></span>**Alarm Input (тревожный вход)**

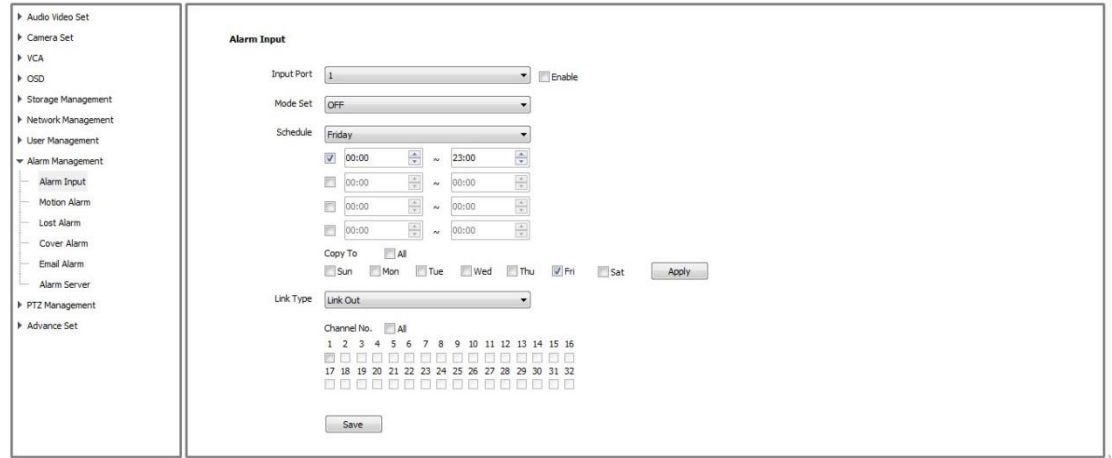

**Enable** - включить

**Mode set** - поддерживает замкнутый сигнал и обрыв

**Schedue** - расписание работы тревоги.

**Link type** - передача сигнала на link out и link PTZ

## <span id="page-30-0"></span>**Motion Alarm (Обнаружение тревожного события)**

#### ДД - детектор движения

Для того, чтобы NVR писал по ДД, его необходимо активировать в камере, т.к. NVR OMNY и SNR не имеют собственного ДД(как и почти все NVR на рынке). Так же необходимо активировать функцию записи по ДД в NVR. Как настроить ДД камер OMNY:

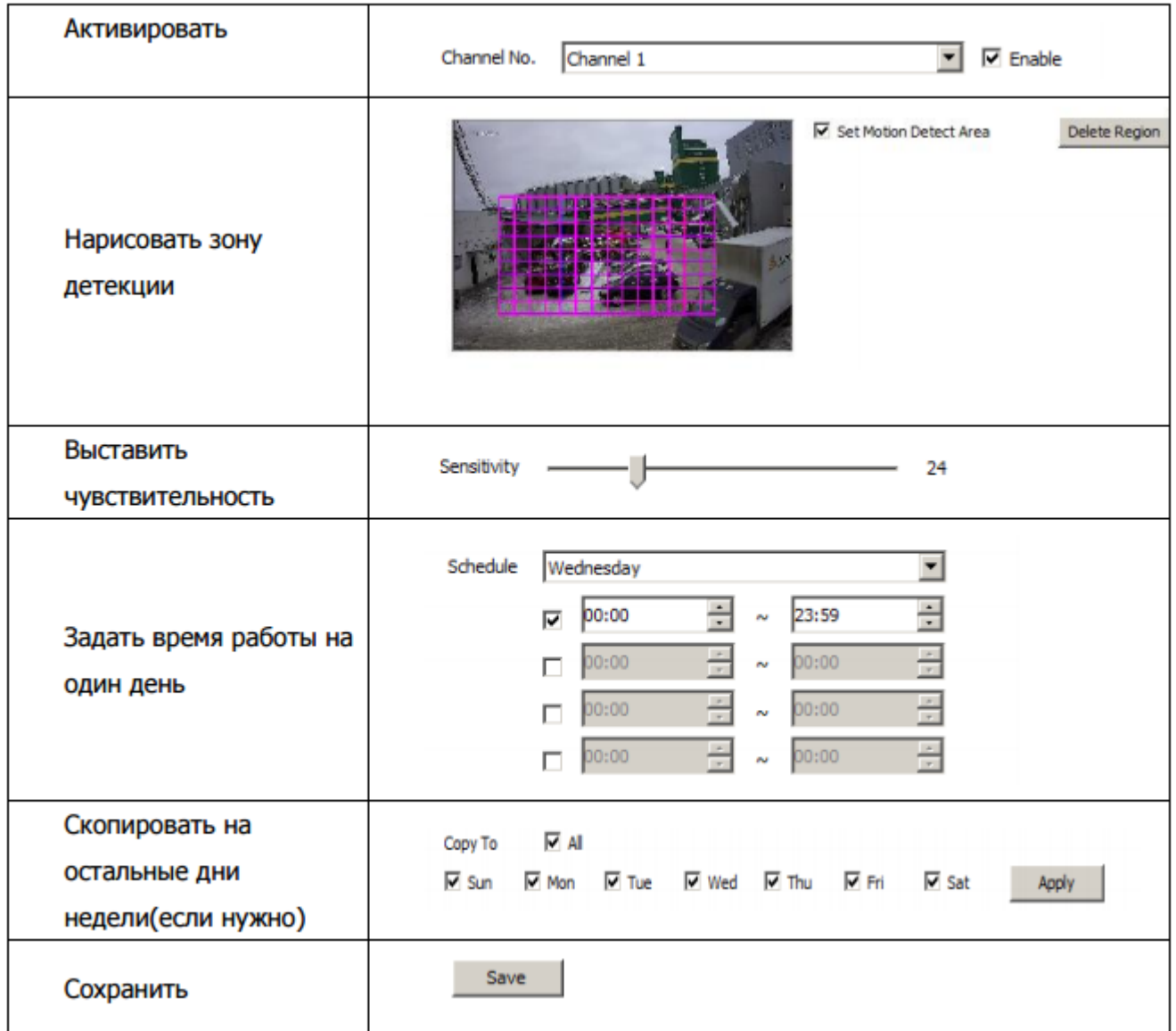

#### <span id="page-30-1"></span>**Настройка отправки снимков на FTP при обнаружении движения**

по [ссылке](http://data.nag.ru/OMNY/Datasheet/%ed%e0%f1%f2%f0%ee%e9%ea%e0_FTP.pdf)

#### <span id="page-31-0"></span>**Lost Alarm**

# **Video lost** (потеря видео)

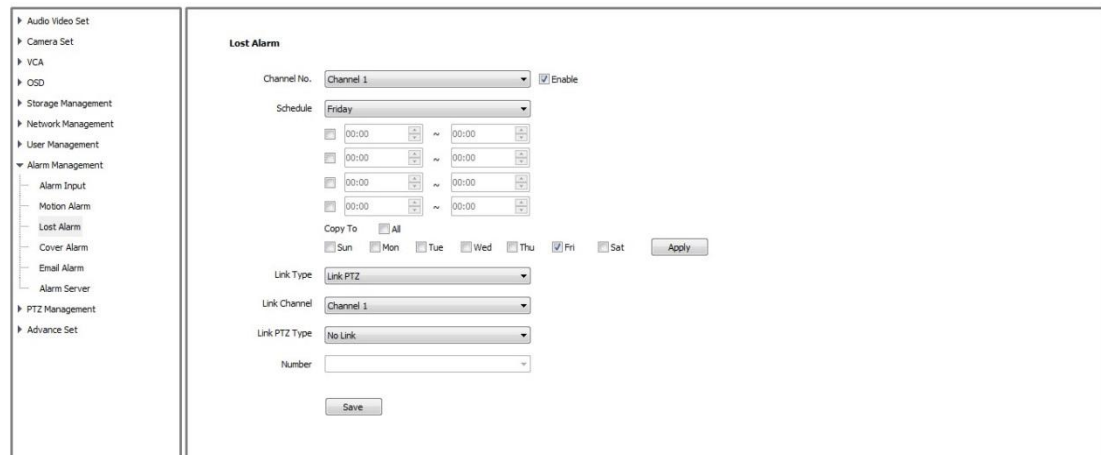

Вы можете настроить тревожное событие при потере видеосигнала с камеры.

## **Cover Alarm**

Покрытие изображения тревожными событиями

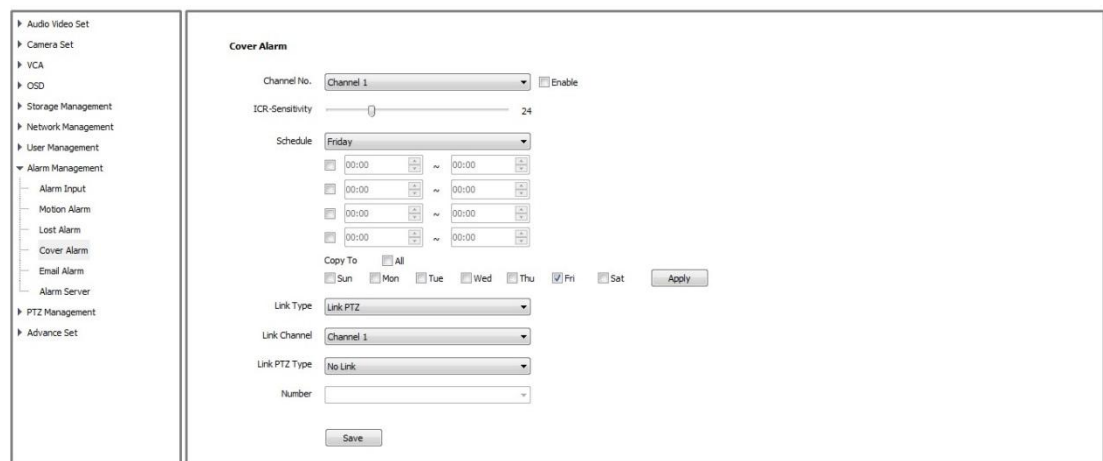

# <span id="page-31-1"></span>**Email Alarm**

## **Настройка отправки тревожных событий на E-mail**

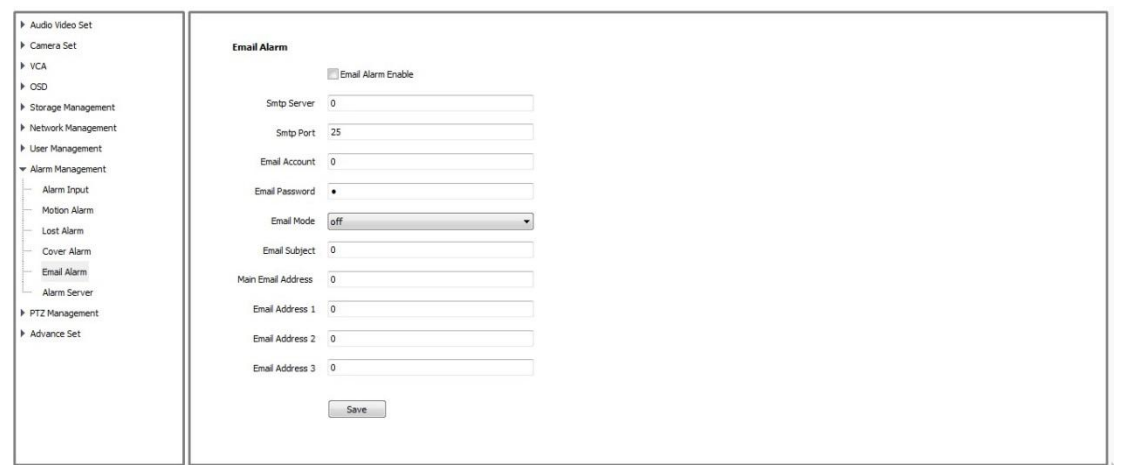

SMTP server/port адрес почтового сервера, для каждого сервера свой порт и адрес Пример:

У Вас должен быть зарегистрированный почтовый ящик, возьмем google

**SMTP server**: smtp.gmail.com

**Port:** 465 или 587

**Email accoun**t: user@gmail.com (Ваш почтовый адрес)

**Email password**: Ваш пароль от почтового ящика

**Main Email address** - Укажите адрес отправки (Вы можете указать адрес отправки тот же самый) т.е Камера для отправки и получения будет использовать один адрес.

### **Advance Set (дополнительные настройки) Local set (локальные настройки)**

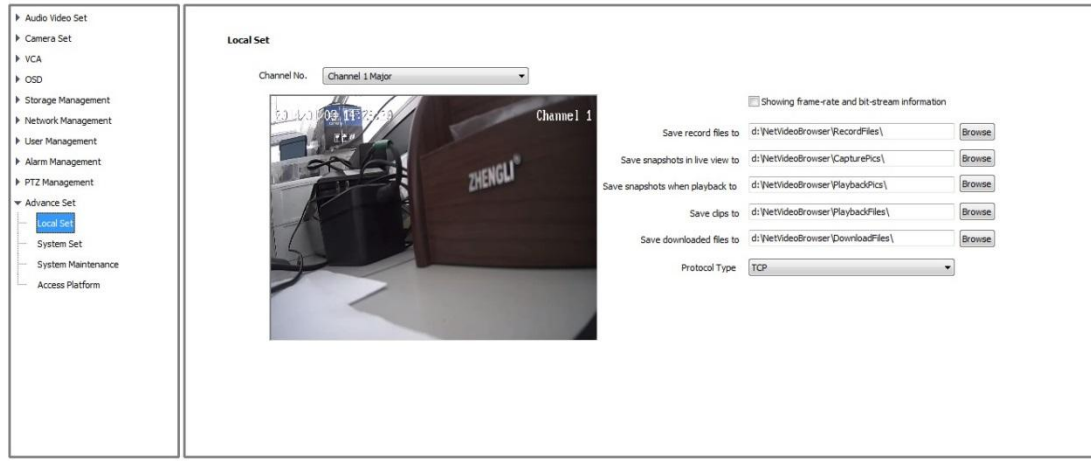

Вы можете указать путь сохранения видео файлов, snapshot и.т.д локально на ПК

<span id="page-33-0"></span>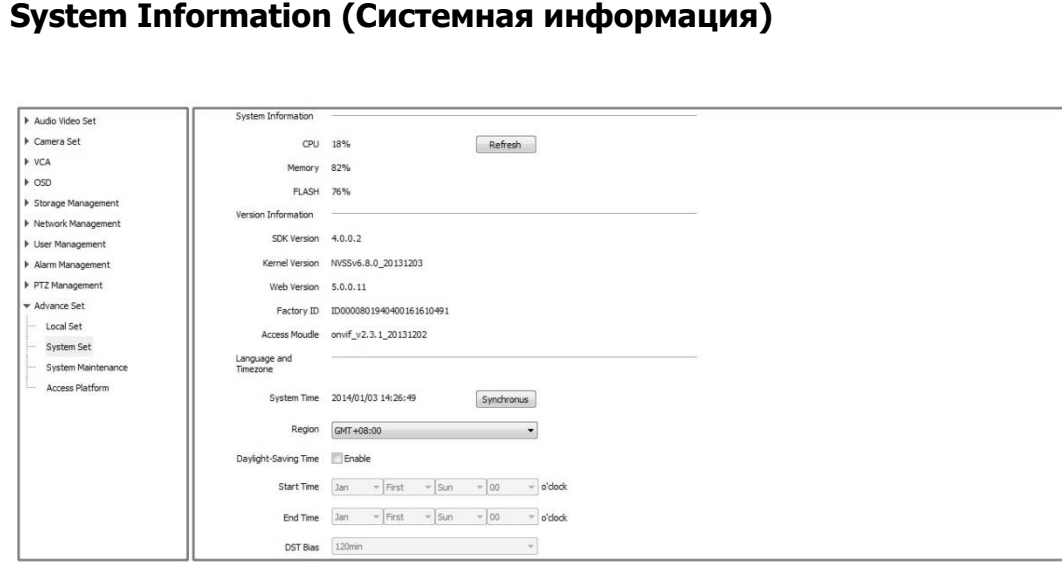

Указана загрузка памяти, процессора, указана версия сборки, версия протокола Onvif.

# <span id="page-33-1"></span>**System Maintenance (Обслуживание системы)**

В данном меню вы можете обновить ПО, перезагрузить видеокамеру, а так же произвести сброс настроек до заводских.

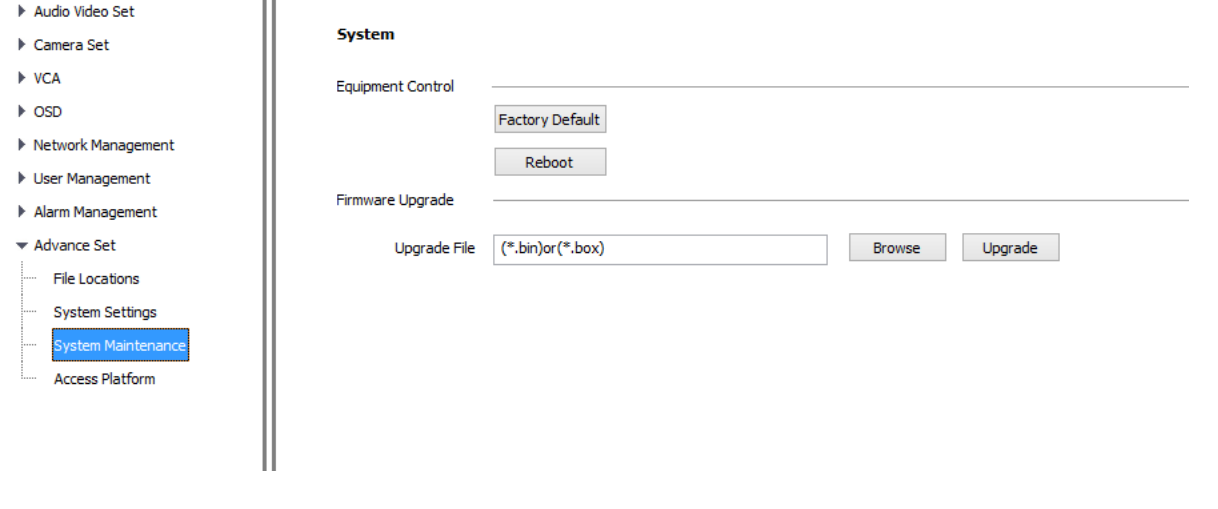

# <span id="page-34-0"></span>**Access Platform**

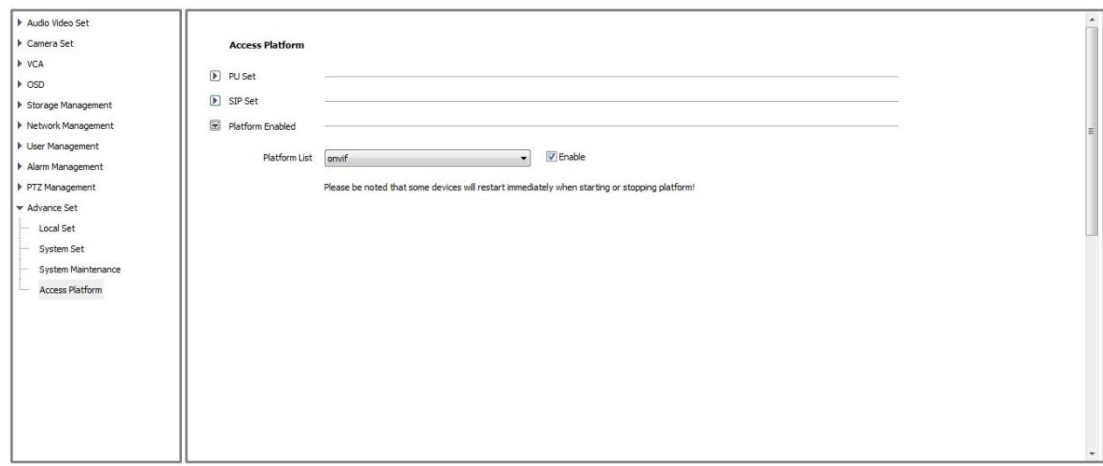

Вы можете включить или выключить поддержку Onvif протокола **SIP не доступен, находится в разработке.** 

# <span id="page-34-1"></span>**Настройки мультикаста**

вкладка PU set

1.Configuration—Advance Set—Access Platform—PU Set

2.Register Server> пишем IP между 224—239 сегментом например 224.255.255.0 или 224.168.1.100.

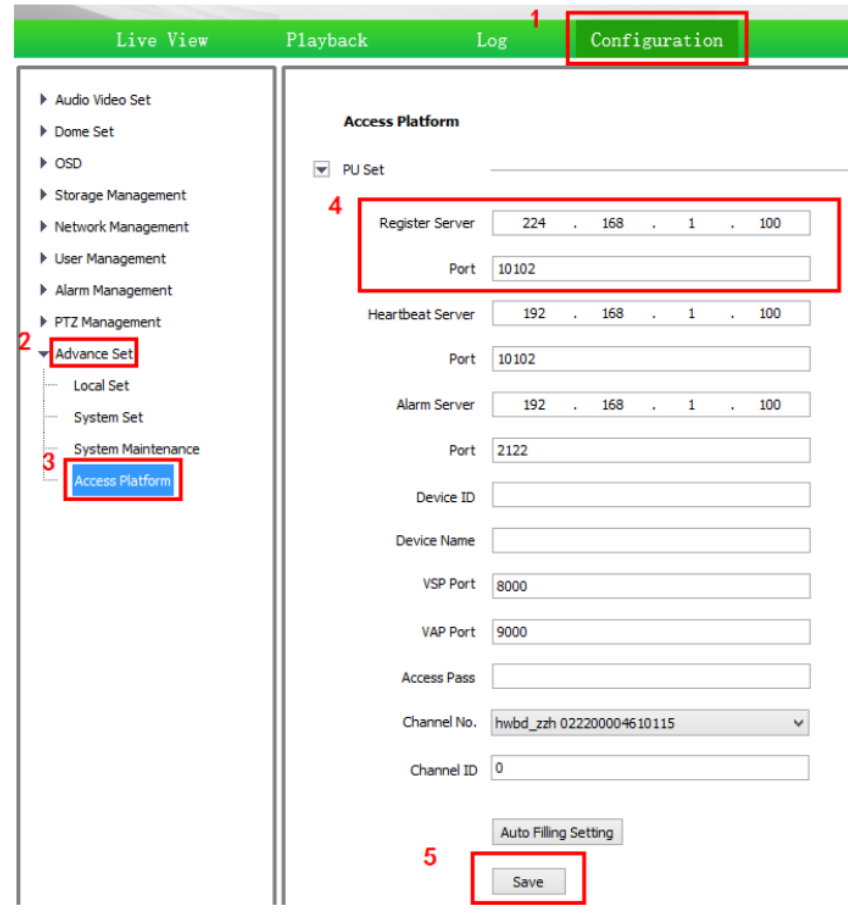

# 3.После сохранения устройство перезагрузится

4. Открываем VLC плеер для проверки (Media/открыть URL/сеть) и вводим строку запроса: udp://@224.168.1.100:10102 (соответствующий адрес и порт)

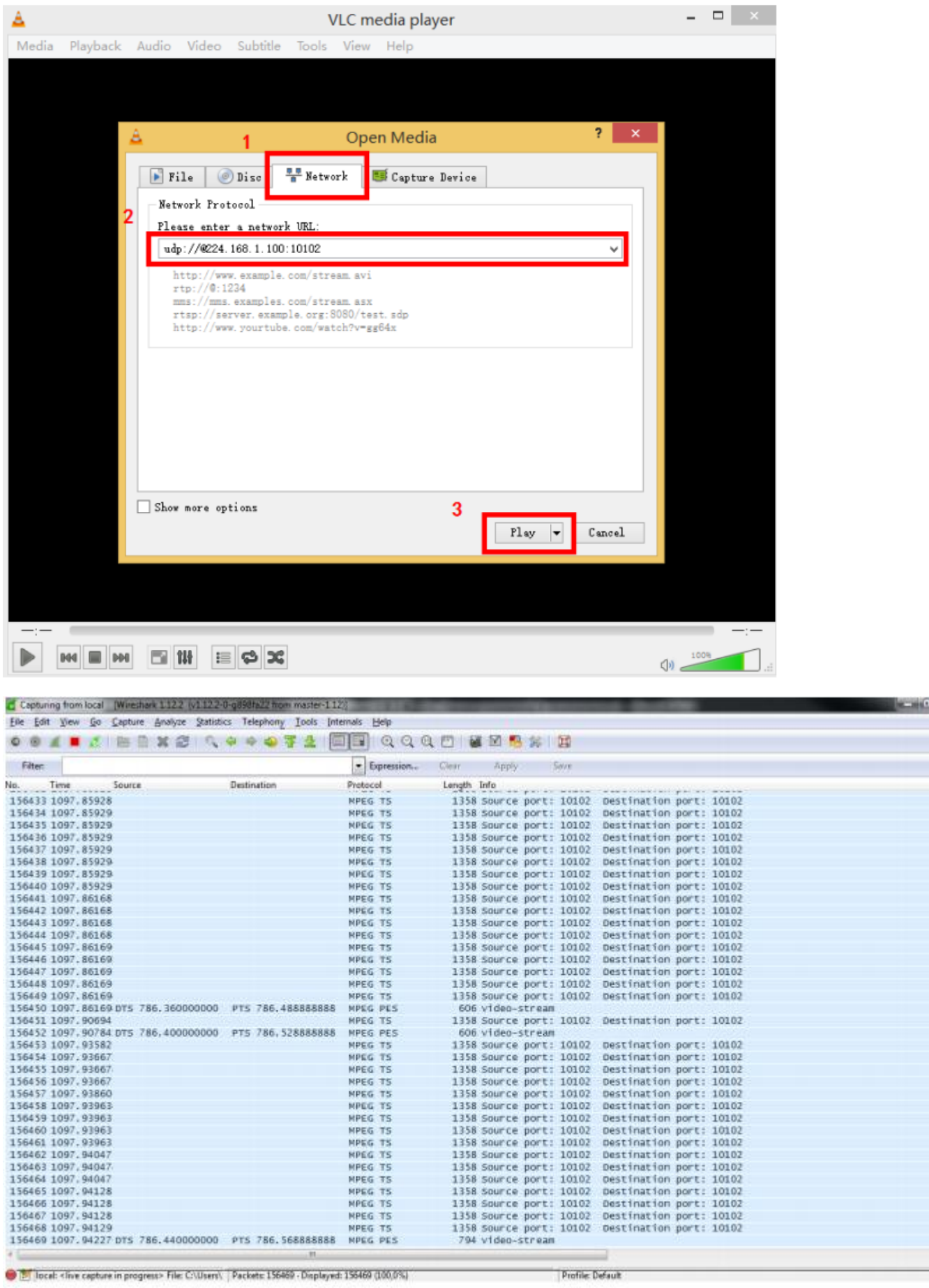